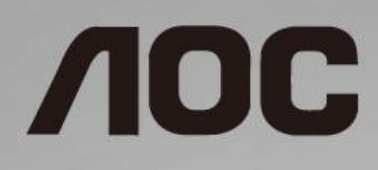

## دليل استخدام شاشة LCD

**22P1D/22P1/22E1D/22E1Q** LED ضوء

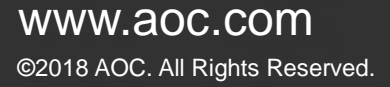

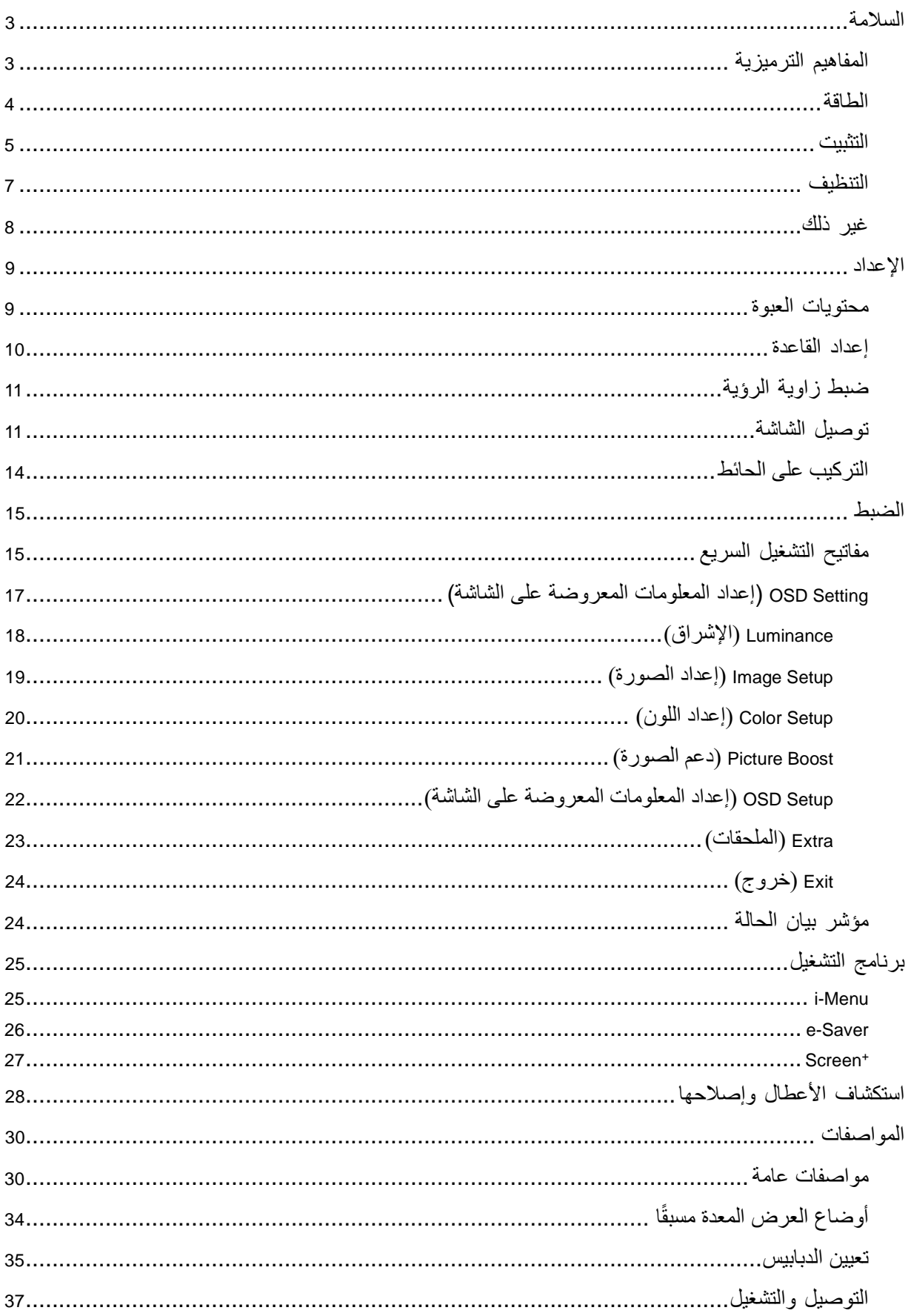

## <span id="page-2-0"></span>**السالمة**

## <span id="page-2-1"></span>**المفاهيم الترميزية**

توضح األقسام الفرعية التالية المفاهيم الترميزية المستخدمة في هذا الدليل؛

#### **المالحظات والتنبيهات والتحذيرات**

قد تكون قوالب النصوص الواردة في هذا الدليل مرفقة برموز ومكتوبة بخط عريض أو مائل .وهذه القوالب عبارة عن مالحظات وتنبيهات وتحذيرات يتم استخدامها على النحو التالي:

## $\mathbb{X}$

**مالحظة**: تشير المالحظة إلى معلومات مفيدة تساعدك على استخدام نظام الكمبيوتر على النحو األمثل.

## $\triangle$

**تنبيه**: يشير التنبيه إلى وجود أضرار محتملة قد تؤدي إلى تلف الجهاز أو فقدان البيانات كما يرشدك إلى كيفية تجنب المشكالت المماثلة.

## ▲

**تحذير**: يشير التحذير إلى احتمال التعرض إلصابة جسدية كما يرشدك إلى كيفية تجنب وقوع هذه المشكلة. قد تظهر بعض التحذيرات بتنسيقات بديلة وقد ال تكون مرفقة برموز. وفي الحاالت المماثلة, فإن العرض المحدد للتحذير يكون مصرح به من قبل السلطة التنظيمية.

#### <span id="page-3-0"></span>**الطاقة**

ينبغي تشغيل الشاشة باستخدام مصدر تيار كهربائي من النوع الموضح على الملصق الخاص بها فقط. وفي حال عدم التأكد من نوع التيار الكهربائي المتاح في منزلك، اتصل بالموزع أو بشركة الكهرباء المحلية.

الشاشة مزودة بقابس مؤرض ذي ثالثة-دبابيس، قابس مزود بدبوس تأريض ثالث، وكأحد خصائص األمان،ال يتناسب هذا القابس إال مع مقبس الطاقة المؤرض في حالة عدم توافق المقبس مع القابس ثلاثي الأسلاك، استعن بفني كهرباء لتركيب المقبس الصحيح أو استخدم مهاييء لتأريض الشاشة بأمان، لا تقم بإبطال غرض السالمة الخاص بقابس التوصيل األرضي.

هم بفصل الشاشة أثناء العواصف البرقية أو في حالة عدم استخدامها لفترة طويلة، حيث يعمل ذلك على حمايتها من التلف الذي قد يلحق بها نتيجة التدفق المفاجئ للتيار الكهربائي.

ال تقم بالتحميل الزائد على مقسمات التيار أو كبالت اإلطالة، فقد يؤدي ذلك إلى حدوث حريق أو صدمة كهربائية.

لتجنب تلف محتمل مثل تقشر اللوحة من اإلطار، تأكد من عدم إمالة الشاشة ألسفل بزاوية أكبر من 5- درجات. إذا تم تجاوز الحد األقصى لقياس زاوية الإمالة لأسفل البالغ -5 درجات، فلن يكون تلف الشاشة مشمولاً بالضمان.

ينبغي تركيب مقبس التيار الموجود على الحائط بالقرب من الشاشة بحيث يمكن الوصول إليه بسهولة.

#### <span id="page-4-0"></span>**التثبيت**

تجنب وضع الشاشة على المنضدة المتحركة أو حامل أو حامل ثالثي أو رف أو طاولة غير ثابتة، فقد يتسبب سقوطها في إصابة الشخص الذي يستخدمها وإتلافها .احرص على استخدام المنضدة المتحركة أو الحامل الثلثالغي أو القاعدة أو الطاولة الثابتة الموصى بها من الجهة المصنعة أو التي تم شرائها مع المنتج فقط .اتبع التعليمات الواردة من الجهة المصنعة عند تثبيت المنتج واستخدم ملحقات التثبيت الموصى بها من قبل الجهة المصنعة، كما ينبغي توخي الحذر والعناية عند نقل المنتج والمنضدة المتحركة معًا.

ال تدفع بأي جسم داخل الفتحات الموجودة بالغالف الخارجي للشاشة، فقد ينتج عن ذلك حدوث أعطال في أجزاء الدائرة الكهربائية مما يؤدي إلى حدوث حريق أو صدمة كهربائية .وتجنب نهائيًّا سكب سوائل على الشاشة.

تجنب وضع الجزء الأمامي من المنتج على الأرض.

في حالة تركيب الشاشة على حائط أو رف، استخدم مجموعة أدوات التركيب المعتمدة من المصنّع واتبع التعليمات الخاصة بمجموعة أدوات التركيب.

لتجنب تلف محتمل مثل تقشر اللوحة من الإطار، تأكد من عدم إمالة الشاشة لأسفل بزاوية أكبر من -5 درجات. إذا تم تجاوز الحد الأقصى لقياس زاوية الإمالة لأسفل البالغ -5 درجات، فلن يكون تلف الشاشة مشمولاً بالضمان.

المجمع الترك مساحة خالية حول الشاشة كما هو موضح أدناه، إذ يؤدي عدم القيام بذلك إلى نقص دوران ال<sub>ع</sub>واء ومن ثم ارتفاع درجة الحرارة مما قد يؤدي إلى نشوب حريق أو إلحاق الضرر بالشاشة

اطلع أدناه على مسافات التهوية الموصى بها حول الشاشة عند تثبيتها على الحائط أو على الحامل:

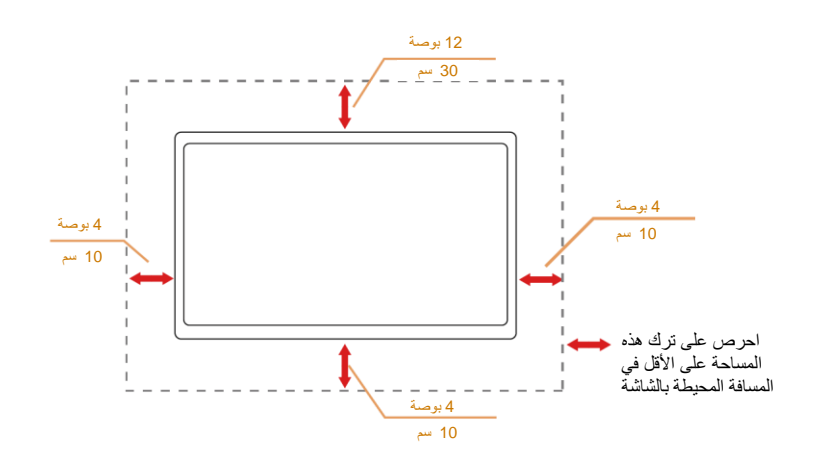

**تثبيت الشاشة باستخدام حامل** 

 $\overline{10}$ سم

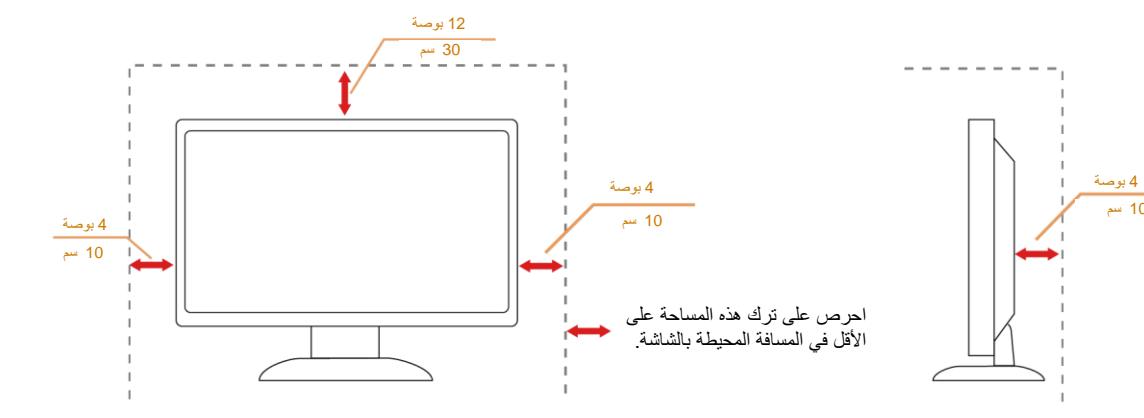

## <span id="page-6-0"></span>**التنظيف**

قم بتنظيف الغالف الخارجي بقطعة قماش على نحو منتظم، يمكنك استخدام منظف معتدل لمسح البقع بدالً من المنظف القوي الذي قد يؤدي إلى كي الغالف الخارجي للمنتج.

تأكد من عدم تسرب المنظف إلى المنتج عند التنظيف، ويجب كذلك أال تكون قطعة قماش التنظيف خشنة حتى ال تؤدي إلى خدش سطح الشاشة.

ويرجى فصل كبل الطاقة قبل تنظيف المنتج.

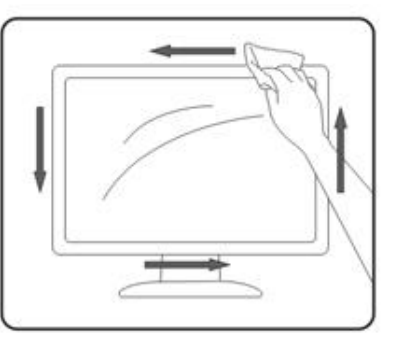

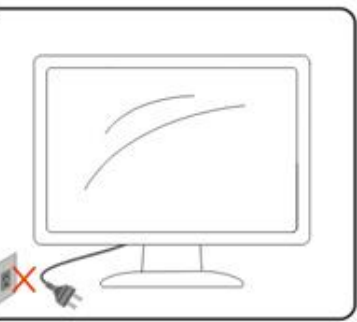

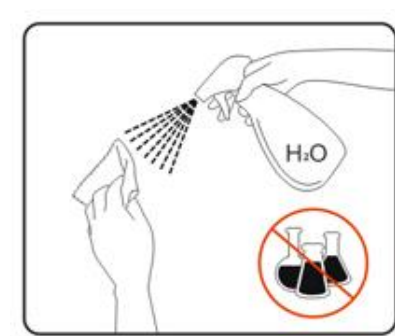

### <span id="page-7-0"></span>**غير ذلك**

في حالة انبعاث رائحة غريبة من المنتج أو أصوات أو دخان، قم بفصل قابس الطاقة على الفور واالتصال بمركز الصيانة.

تأكد من عدم سد فتحات التهوية بمنضدة أو ستارة.

ال تعرض شاشة LCD الهتزازات شديدة أو صدمات قوية أثناء التشغيل.

تجنب الطرق على الشاشة أو إسقاطها أثناء التشغيل أو النقل.

ا بالنسبة للشاشات ذات األسطح الالمعة، ينبغي على المستخدم مراعاة مكان وضع الشاشة، حيث أن األسطح الالمعة ينشأ عنها حدوث انعكاسات تسبب ضيقً تنشأ من الإضاءة المحيطة والأسطح البراقة القريبة.

<span id="page-8-0"></span>**اإلعداد**

<span id="page-8-1"></span>**محتويات العبوة** 

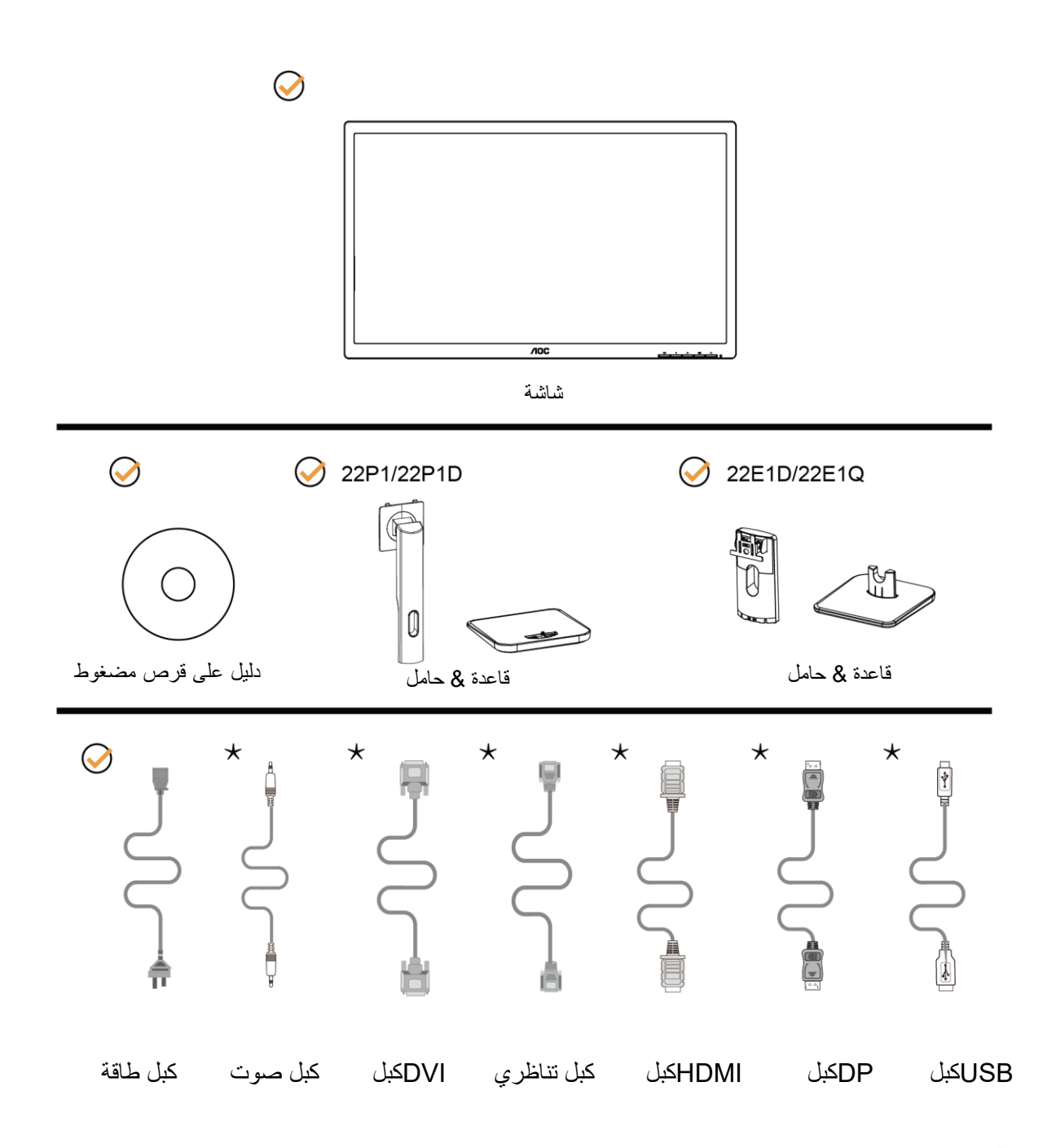

ال تتوفر كل كبالت اإلشارة )الكبالت التناظرية وكبالت الصوت وDVI وUSB وDP وHDMI )دليل على قرص مضغوط في كل الدول والمناطق. يرجى التحقق من الموزع المحلي أو المكتب الفرعي التابع لشركة AOC.

### <span id="page-9-0"></span>**إعداد القاعدة**

يُرجى اتباع الخطوات الموضحة أدناه إلعداد القاعدة أو إزا لتها. برجى وضع الشاشة على سطح مستوٍ وناعم للحيلولة دون تعرضها للخدش.

#### اإلعداد: 221P/22P1D

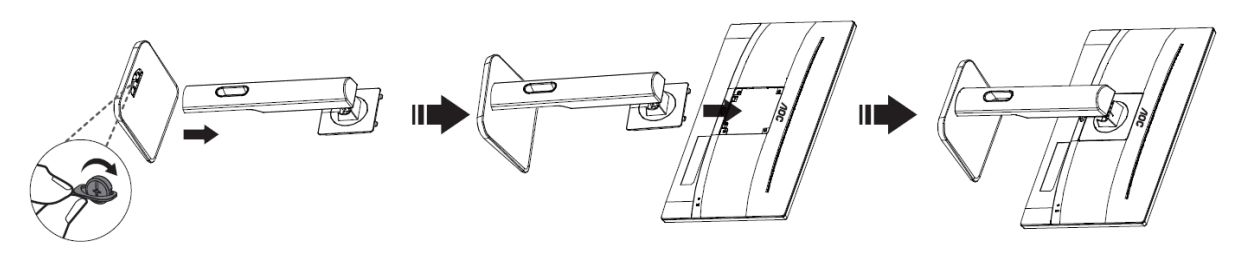

22E1D/22E1Q

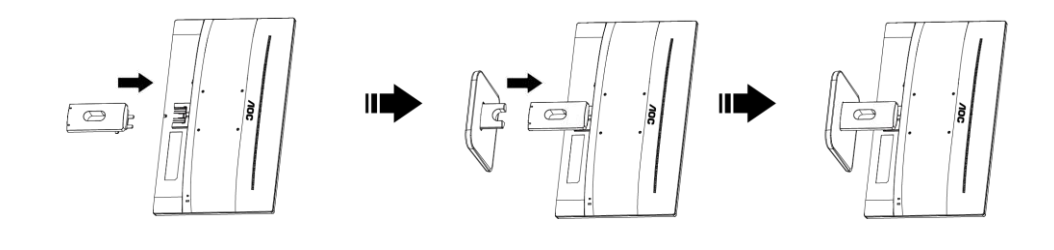

اإلزالة: 221P/22P1D

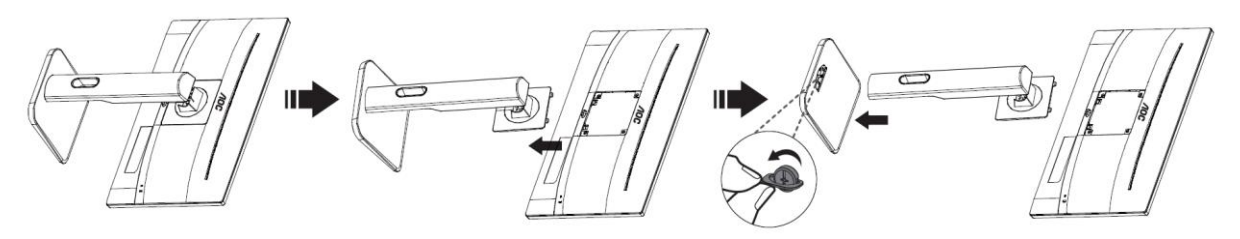

22E1D/22E1Q

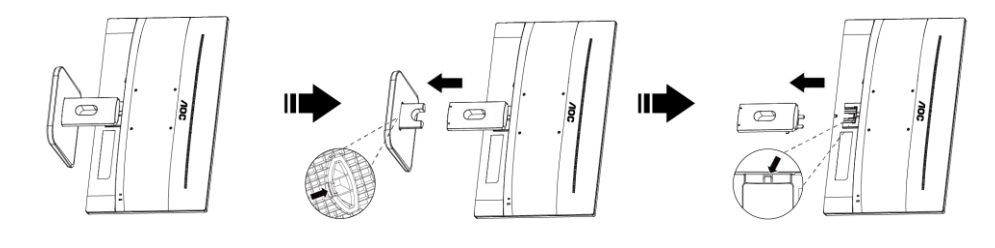

## <span id="page-10-0"></span>**ضبط زاوية الرؤية**

لضمان الحصول على الرؤية المثلى، يُوصى بالنظر إلى واجهة الشاشة بالكامل ثم ضبط الزاوية حسب تفضيلك. أمسك الحامل لكي ال تُسقط الشاشة عند تغيير الزاوية. يمكنك ضبط زاوية الشاشة من 23+ درجة إلى - 5 درجة ويمكن ضبط معدل دوران 175 درجة

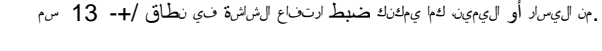

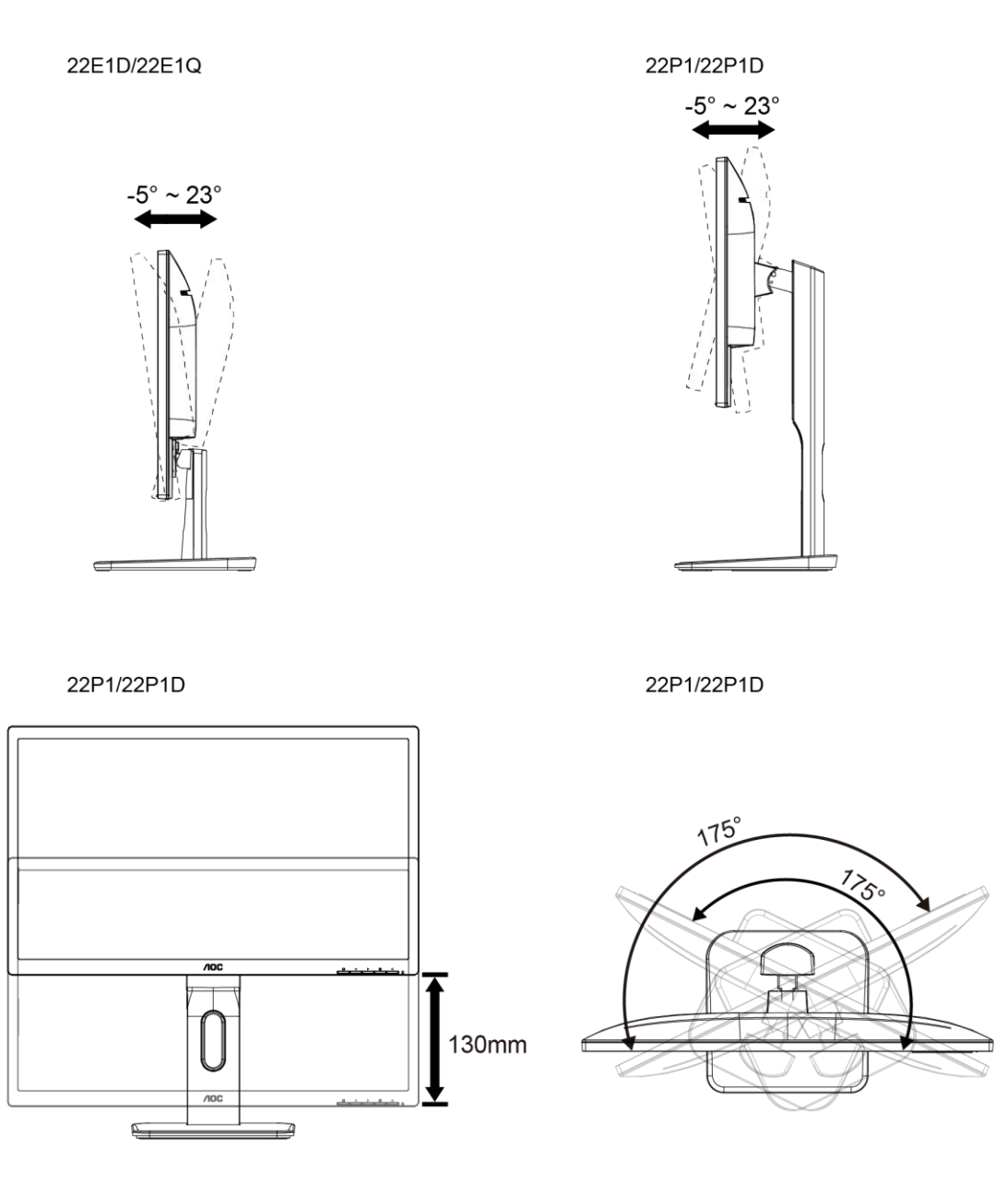

### <span id="page-10-1"></span>**مالحظة:**

**ال تلمس شاشة LCD عند تغيير الزاوية. فقد تتسبب في تلف أو كسر شاشة LCD. تحذير** 

- 1. .لتجنب تلف محتمل في الشاشة مثل تقشر اللوحة، تأكد من عدم إمالة الشاشة لأسفل بزاوية أكبر من -5- درجات
	- .2 .ا تضغط على الشاشة أثناء ضبط زاويتها .أمسكها من اإلطار فقط

## **توصيل الشاشة**

توصيالت الكبالت الموجودة بالجزء الخلفي من الشاشة وجهاز الكمبيوتر:

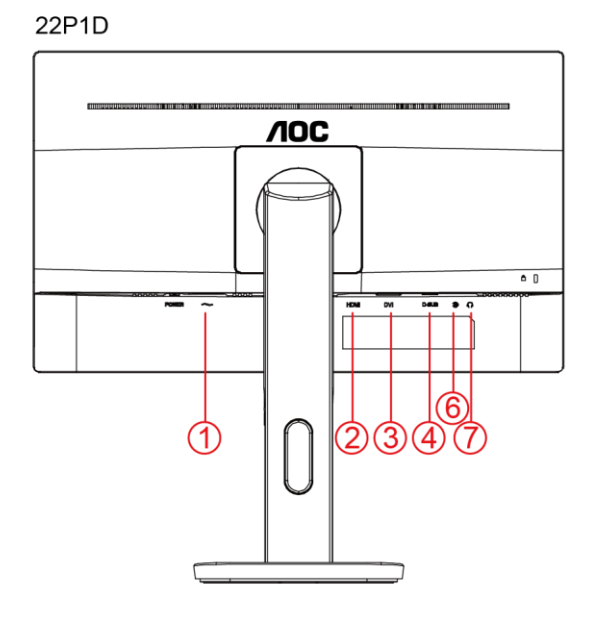

22P1

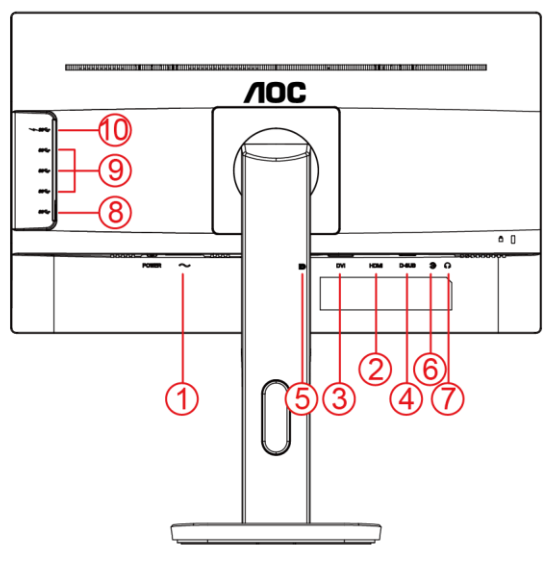

22E1Q

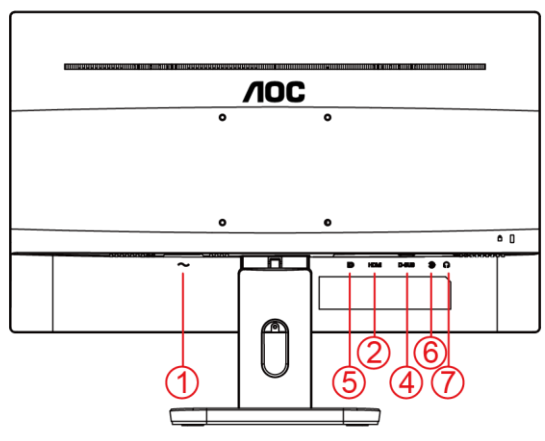

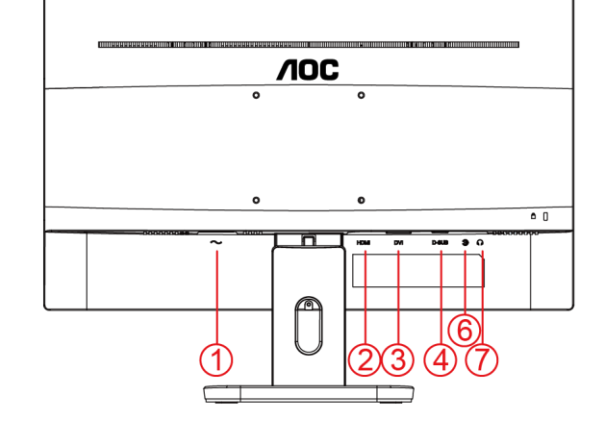

22E1D

- .1 الطاقة
- HDMI .2
	- IVD .3
- 4. تناظري (كبل DB-15 VGA)
	- PD .5
	- .6 دخل خط ا لصوت
		- 7. سماعة الأذن
- .8 منفذ USB النتقال البيانات إلى الخادم
- .9 منفذ USB الستقبال البيانات من الخادم
- .10 منفذ USB الستقبال البيانات من الخادم + شحن سريع

قبل التوصيل. LCDالحماية الجهاز، احرص دائمًا على إيقاف تشغيل الكمبيوتر وشاشة

- .1 قم بتوصيل كبل الطاقة في منفذ التيار المتردد بمؤخرة الشاشة.
- .2 قم بتوصيل إحدى نهايتي كبل Sub-D المكون من 15 طرف بمؤخرة الشاشة العرض ووصل النهاية األخرى بمنفذ Sub-D بالكمبيوتر.
- .3 اختياري) يتطلب وجود بطاقة فيديو بمنفذ (DP وصل أحد طرفي كبل DP بالجزء الخلفي من الشاشة ووصل الطرف اآلخر بمنفذ DP ا لموجود بجهاز الكمبيوتر.
- .4 اختياري) يتطلب وجود بطاقة فيديو بمنفذ (HDMIوصل أحد طرفي كبل HDMIبالجزء الخلفي من الشاشة ووصل الطرف اآلخر بمنفذ HDMI الموجود بجهاز الكمبيوتر.
- .5 اختياري) يتطلب وجود بطاقة فيديو بمنفذ (DVIوصل أحد طرفي كبل DVIبالجزء الخلفي من الشاشة ووصل الطرف اآلخر بمنفذ DVI الموجود بجهاز الكمبيوتر.
- .6 اختياري) يتطلب وجود بطاقة فيديو بمنفذ (USBوصل أحد طرفي كبل USBبالجزء الخلفي من الشاشة ووصل الطرف اآلخر بمنفذ USB الموجود بجهاز الكمبيوتر.
- .7 اختياري) يتطلب وجود بطاقة فيديو بمنفذ (Audio وصل أحد طرفي كبلAudio بالجزء الخلفي من الشاشة ووصل الطرف اآلخر بمنفذ Audio الموجود بجهاز الكمبيوتر.
	- .8 قم بتشغيل الشاشة وجهاز الكمبيوتر.
- إذا كانت الشاشة تعرض صورة، فهذا يشير إلى أن عملية التركيب قد اكتملت. في حالة عدم عرض صورة، برجاء الرجوع

إلى استكشاف الأعطال وإصلاحها.

### **التركيب على الحائط**

التحضير لتركيب ذراع التعليق على الحائط االختياري. D1P22/1P22

<span id="page-13-0"></span>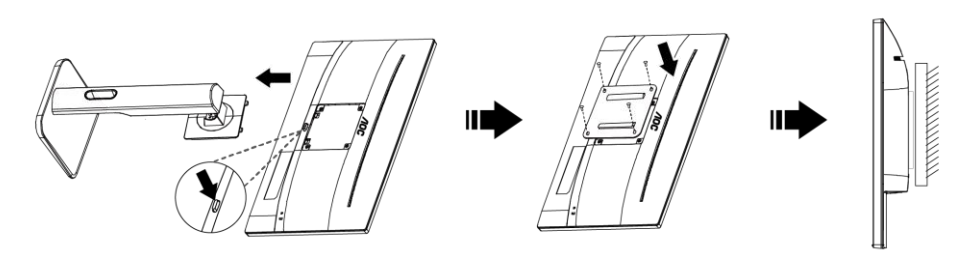

#### D1E22/Q1E22

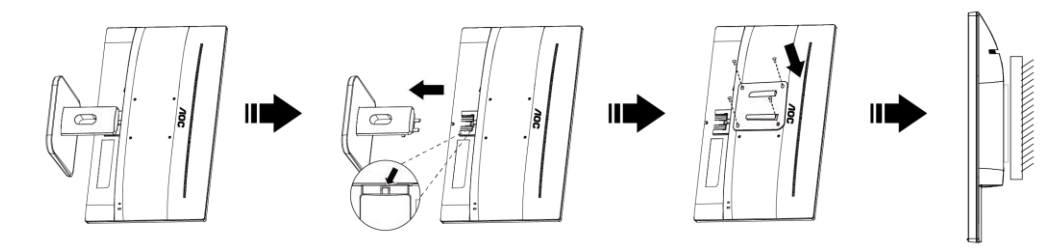

يمكن تركيب الشاشة على ذراع معلق بالحائط يتم شراؤه على حدة. قم بفصل الطاقة قبل هذا اإلجراء. اتبع الخطوات التالية:

- .1 قم بإزالة القاعدة.
- 2. اتبع تعليمات المصنّع لتجميع الذراع المعلق على الحائط.
- .3 ضع الذراع المعلق في الحائط على مؤخرة الشاشة. قم بمحاذاة الفتحات الموجودة في الذراع مع الفتحات الموجودة بالشاشة.
	- .4 قم بتركيب 4 مسامير في الفتحات وقم بإحكام ربطها.
- .5 أعد توصيل الكبالت. راجع دليل المستخدم المرفق مع ذراع التعليق بالحائط االحتياطي للحصول على تعليمات بشأن التركيب في الحائط.

مع كافة الطرازات، برجاء التحقق من ذلك مع الموزع أو اإلدارة VESA ال تتوافر فتحات مسامير التعليق مالحظة: .AOCالرسمية لشركة

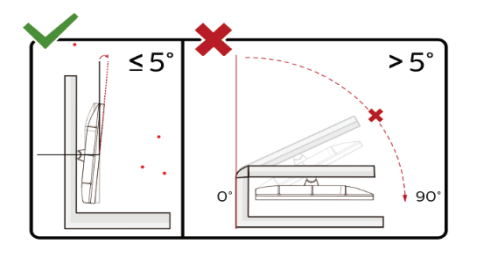

قد يختلف تصميم الشاشة عن المبين في الرسوم التوضيحية \*

تحذير.

- 1. لتجنب تلف محتمل في الشاشة مثل تقشر اللوحة، تأكد من عدم إمالة الشاشة لأسفل بزاوية أكبر من -5 درجات.
	- .2 ا تضغط على الشاشة أثناء ضبط زاويتها. أمسكها من اإلطار فقط.

## <span id="page-14-0"></span>**الضبط**

## <span id="page-14-1"></span>**مفاتيح التشغيل السريع**

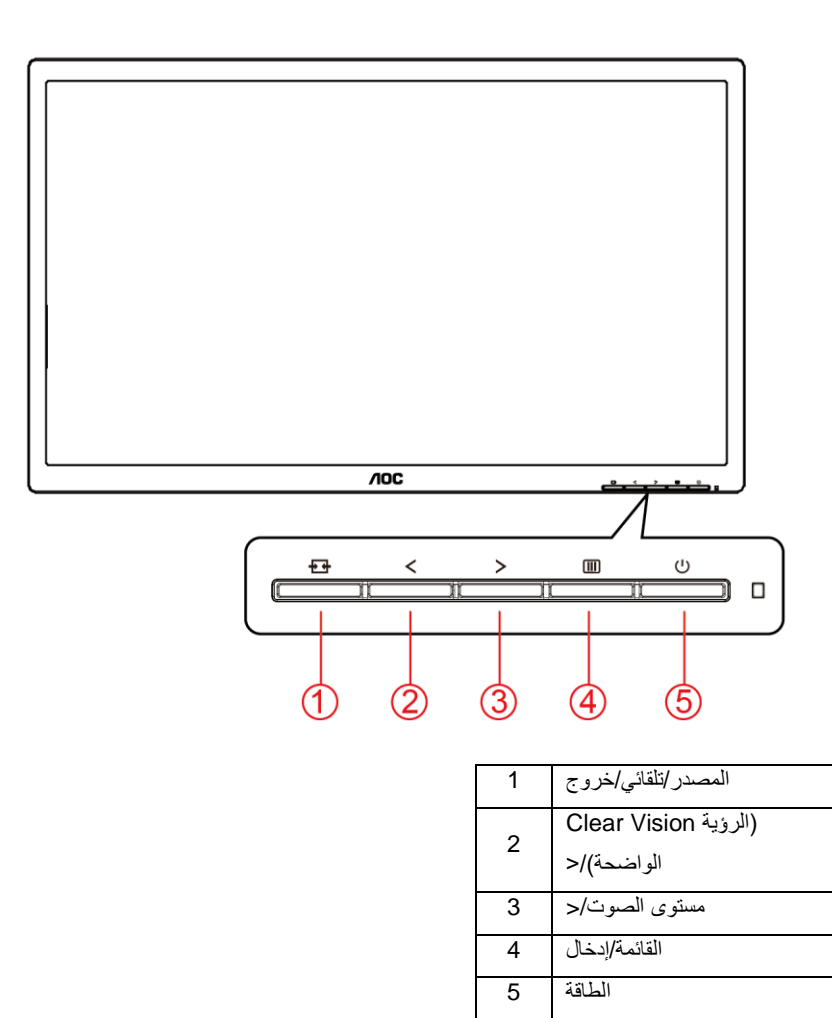

#### **المصدر/تلقائي/خروج**

)المصدر/تلقائي/خروج( نفس وظيفة مفتاح التشغيل Exit/Auto/Sourceعند إغالق قائمة المعلومات المعروضة على الشاشة، سيؤدي الضغط على الزر Exit/Auto/Sourceالسريع للمصدر. عندما تكون قائمة المعلومات المعروضة على الشاشة مغلقة، سيؤدي الضغط مع االستمرار على الزر .D-Sub(المصدر/تلقائي/خروج) لمدة ثانيتين تقريبًا إلى تشغيل وظيفة التهيئة التلقائية (فقط في الطُرز المزودة بمنفذ

#### **>/مستوى الصوت**

عند عدم وجود أي قائمة معلومات معروضة على الشاشة، اضغط على زر مستوى الصوت لتنشيط شريط ضبط مستوى الصوت، واضغط على > أو > لضبط مستوى الصوت (فقط للطُرز المزودة بمكبرات صوت).

#### **القائمة/إدخال**

عند عدم وجود أي قائمة معلومات معروضة على الشاشة، اضغط عليه لعرض قائمة المعلومات أو لتأكيد الاختيار. اضغط عليه لمدة ثانيتين تقريبًا لإيقاف تشغيل الشاشة.

#### **الطاقة**

اضغط على زر الطاقة لتشغيل الشاشة.

#### **Vision Clear( الرؤية الواضحة(**

- 1. عند وجود عرض على الشاشة، اضغط على الزر "Vision والرؤية الواضحة).
- 2. استخدم الأزرار "V " أو " <" لتحديد إعداد الرؤية الواضحة من الإعدادات التالية وهي weak (ضعيف) أو medium(متوسط) أو strong (قوي) أو off (إيقاف). دائمًا ما يكون "off" (الإيقاف) هو الإعداد الافتراضي.

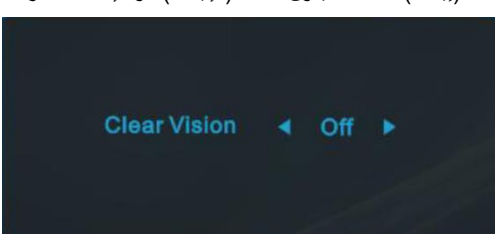

3. اضغط مع الاستمرار على الزر "V " لمدة 5 ثوانٍ لتفعيل عرض Clear Vision (الرؤية الواضحة)، وستظهر الرسالة "Clear Vision Demo: on" (عرض الرؤية الواضحة: تشغيل) على الشاشة لمدة 5 ثوانٍ. اضغط على الزر Menu (القائمة) أو Exit( خروج) وستختفي الرسالة. اضغط مع الاستمرار على الزر "V " لمدة 5 ثوانٍ مرة أخرى، وسيتم إيقاف تشغيل Clear Vision Demo (عرض الرؤية الواضحة).

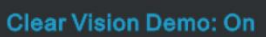

توفر لك وظيفة Clear Vision (الرؤية الواضحة) أفضل تجربة مشاهدة للصور من خلال تحويل الصور ذات الدقة المنخفضة والمشوشة إلى صور واضحة وحية.

## <span id="page-16-0"></span>**Setting OSD( إعداد المعلومات المعروضة على الشاشة(**

**تعليمات أساسية وبسيطة عن مفاتيح التحكم**.

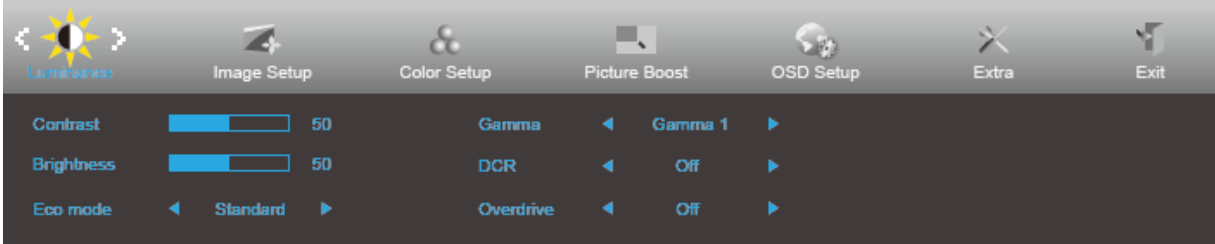

- .1 اضغط على **زر القائمة** لتنشيط نافذة المعلومات المعروضة على الشاشة.
- .2 الصحافة أو للتنقل بين الوظائف. بمجرد تحديد الوظيفة المطلوبة، اضغط على **الزر القائمة** للتنشيط. إذا كانت الوظيفة المحددة تحتوي على قائمة فرعية، اضغط على كم أو ﴿ للتنقل بين وظائف هذه القائمة.
- .3 اضغط على أو لتغيير إعدادات الوظيفة المحددة. اضغط على الزر **AUTO**( **تلقائي**( للخروج. إذا أردت تعديل أية وظيفة أخرى، كرر الخطوتين 2 و.3
- .4 وظيفة قفل المعلومات المعروضة على الشاشة: لقفل المعلومات المعروضة على الشاشة، اضغط مع االستمرار على **زر القائمة** عندما تكون الشاشة متوقفة عن العمل واضغط **زر الطاقة** لتشغيل الشاشة. إللغاء قفل المعلومات المعروضة على الشاشة، اضغط مع االستمرار على **زر القائمة** عندما تكون الشاشة متوقفة عن العمل واضغط **زر الطاقة** لتشغيل الشاشة.

#### **مالحظات:**

- .1 إذا كان المنتج به مصدر دخل واحد لإلشارة، يتم تعطيل عنصر "تحديد اإلدخال".
- .2 )إذا كان حجم الشاشة 4:3 أو كانت دقة إشارة الدخل هي نفسها الدقة األصلية، يتم تعطيل عنصر "نسبة عرض الصورة إلى ارتفاعها".
- 3. عند تنشيط إحدى الوظائف الخاصة بالرؤية الواضحة ونسبة التباين الديناميكي ودعم الألوان ودعم الصورة، يتم إيقاف الثلاثة وظائف الأخرى تلقائيًا رفقًا لذلك.

#### <span id="page-17-0"></span>**Luminance( اإلشراق(**

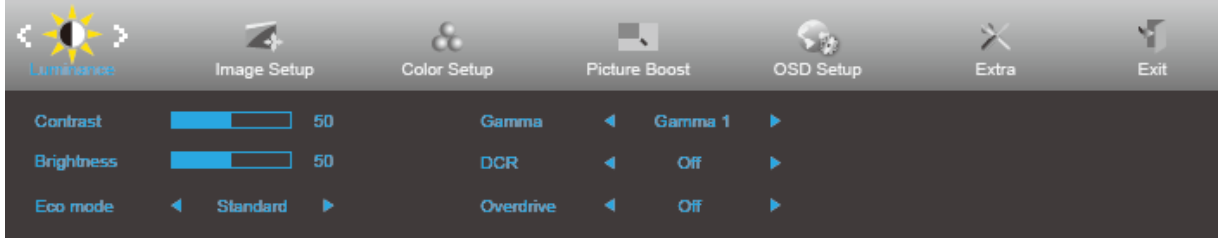

- .1 اضغط **MENU**( **قائمة**( لعرض القائمة.
- .2 اضغط أو لتحديد )Luminance( )اإلشراق( واضغط **MENU**( **القائمة**( للدخول.
	- 3. اضغط كم أو لا لتحديد القائمة الفرعية.
		- 4. اضغط كم أو لا للضبط.
	- .5 اضغط على الزر **AUTO**( **تلقائي**( للخروج.

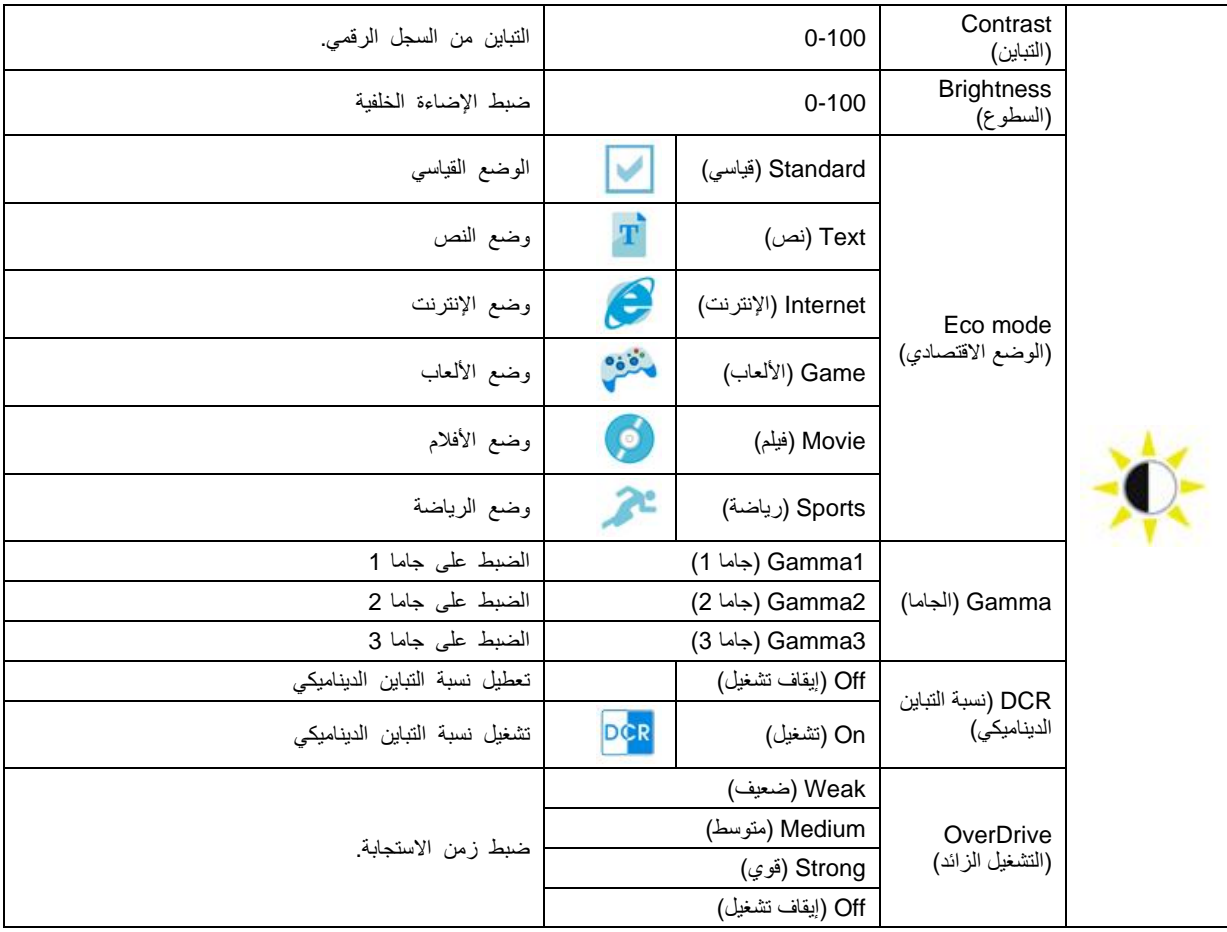

#### <span id="page-18-0"></span>**Setup Image( إعداد الصورة(**

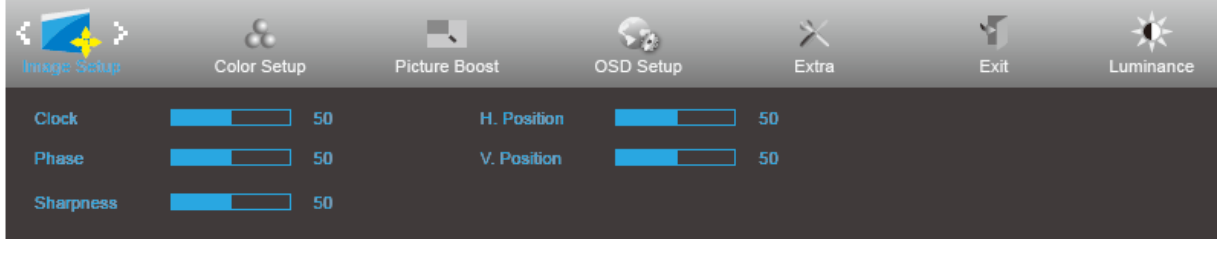

- .1 اضغط **MENU**( **قائمة**( لعرض القائمة.
- 2. اضغط كم أو كل لتحديد ه<mark>لك</mark>ة (Image Setup) (إعداد الصورة) واضغط **MENU الل**ه (ا**لقائمة**) للدخول.
	- .<br>3. اضغط كم أو لتحديد القائمة الفرعية.
		- 4. اضغط كم أو لا للضبط.
	- .5 اضغط على الزر **AUTO**( **تلقائي**( للخروج.

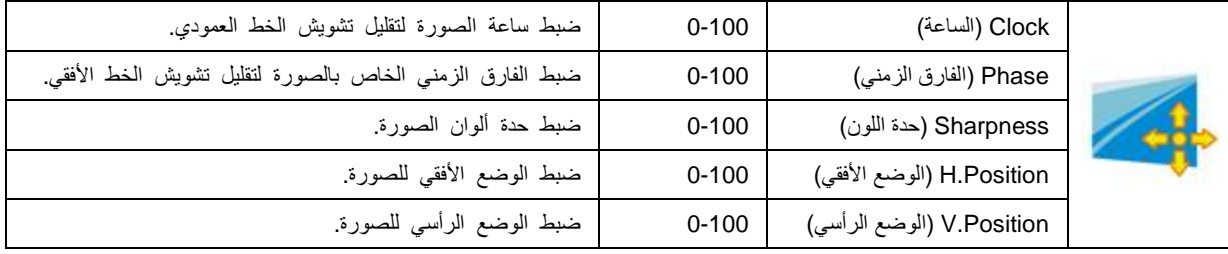

#### <span id="page-19-0"></span>**Setup Color( إعداد اللون(**

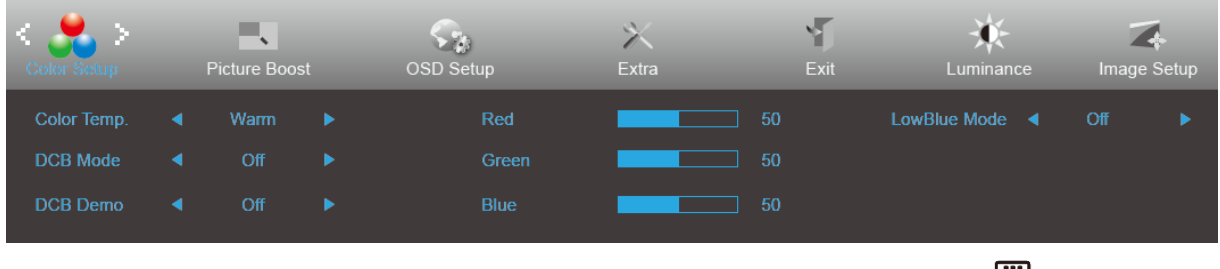

- .1 اضغط **MENU**( **قائمة**( لعرض القائمة.
- .2 اضغط أو لتحديد )Setup Color( )إعداد اللون( واضغط **MENU**( **القائمة**( للدخول.
	- 3. اضغط كم أو لا لتحديد القائمة الفرعية.
		- 4. اضغط كم أو لا للضبط.
	- .5 اضغط على الزر **AUTO**( **تلقائي**( للخروج.

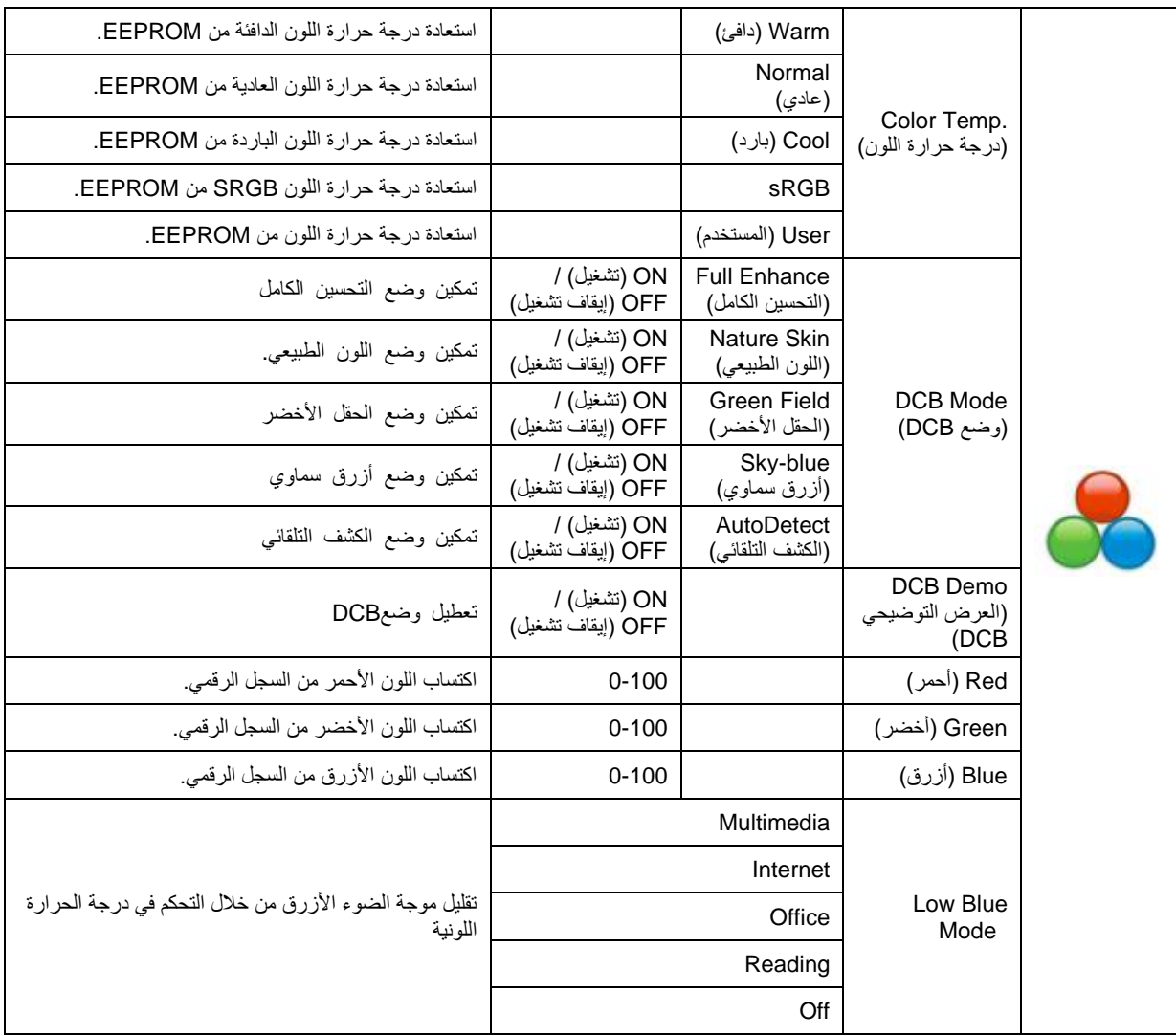

#### <span id="page-20-0"></span>**Boost Picture( دعم الصورة(**

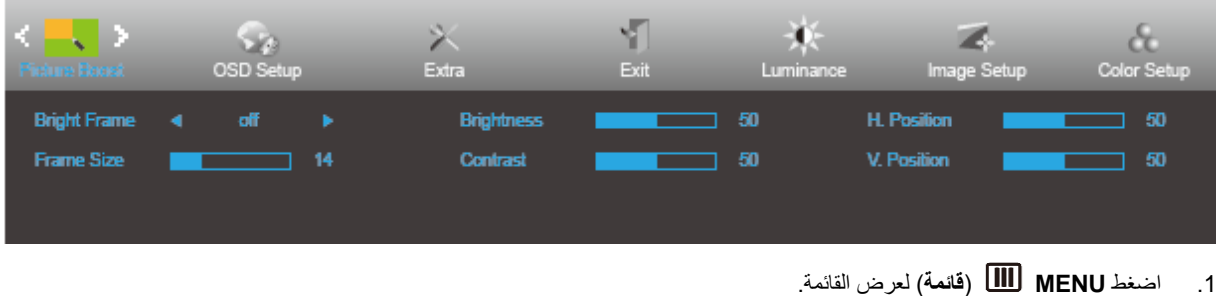

- .2 اضغط أو لتحديد )Boost Picture( )دعم الصورة( واضغط **MENU**( **القائمة**( للدخول.
	- 3. اضغط كم أو لا تحديد القائمة الفرعية.
		- 4. اضغط كم أو لا للضبط.
	- .5 اضغط على الزر **AUTO**( **تلقائي**( للخروج.

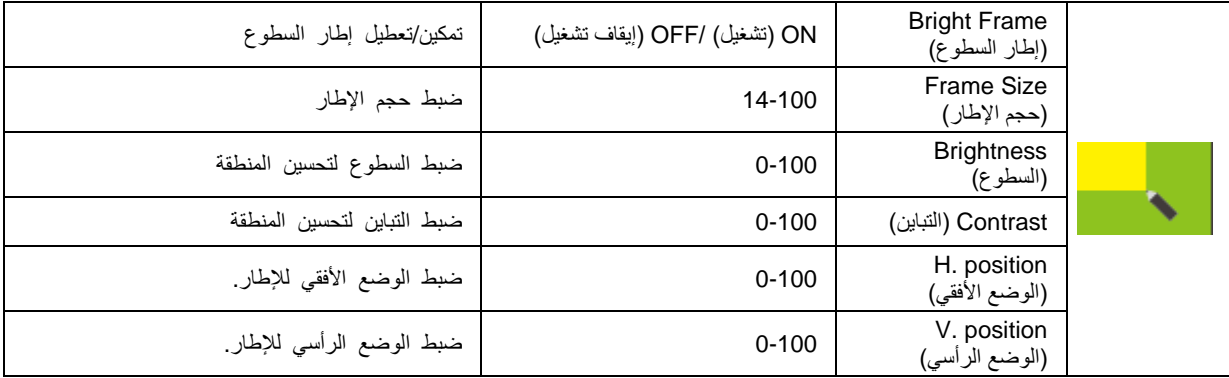

**مالحظة:**

قم بضبط درجة سطوع وتباين ووضع إطار السطوع للحصول على مشاهدة أفضل.

#### <span id="page-21-0"></span>**Setup OSD( إعداد المعلومات المعروضة على الشاشة(**

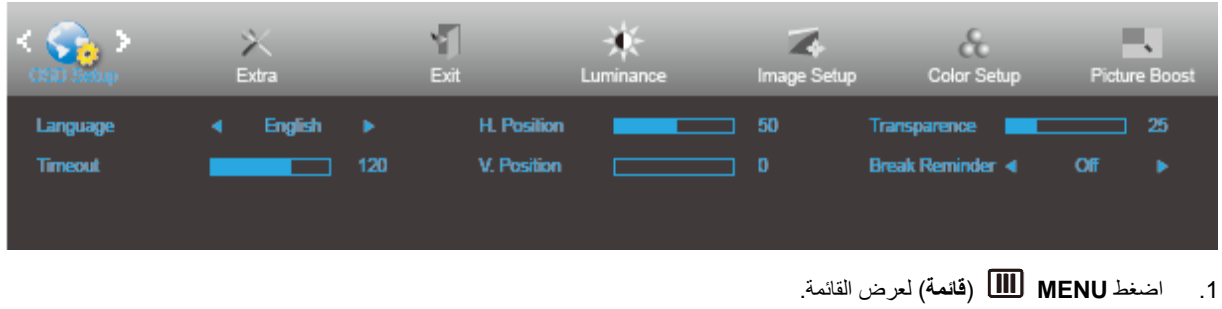

- .2 اضغط أو لتحديد )Setup OSD( )ضبط المعلومات المعروضة على الشاشة( واضغط **MENU**( **القائمة**( للدخول.
	- 3. اضغط كم أو ﴿ لتحديد القائمة الفرعية.
		- 4. اضغط كم أو لا للضبط
	- .5 اضغط على الزر **AUTO**( **تلقائي**( للخروج.

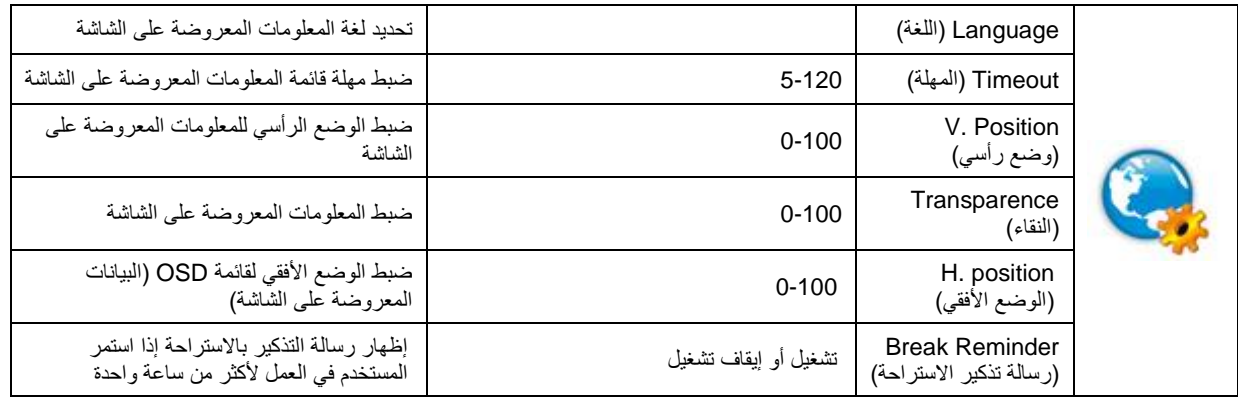

## <span id="page-22-0"></span>**Extra( الملحقات(**

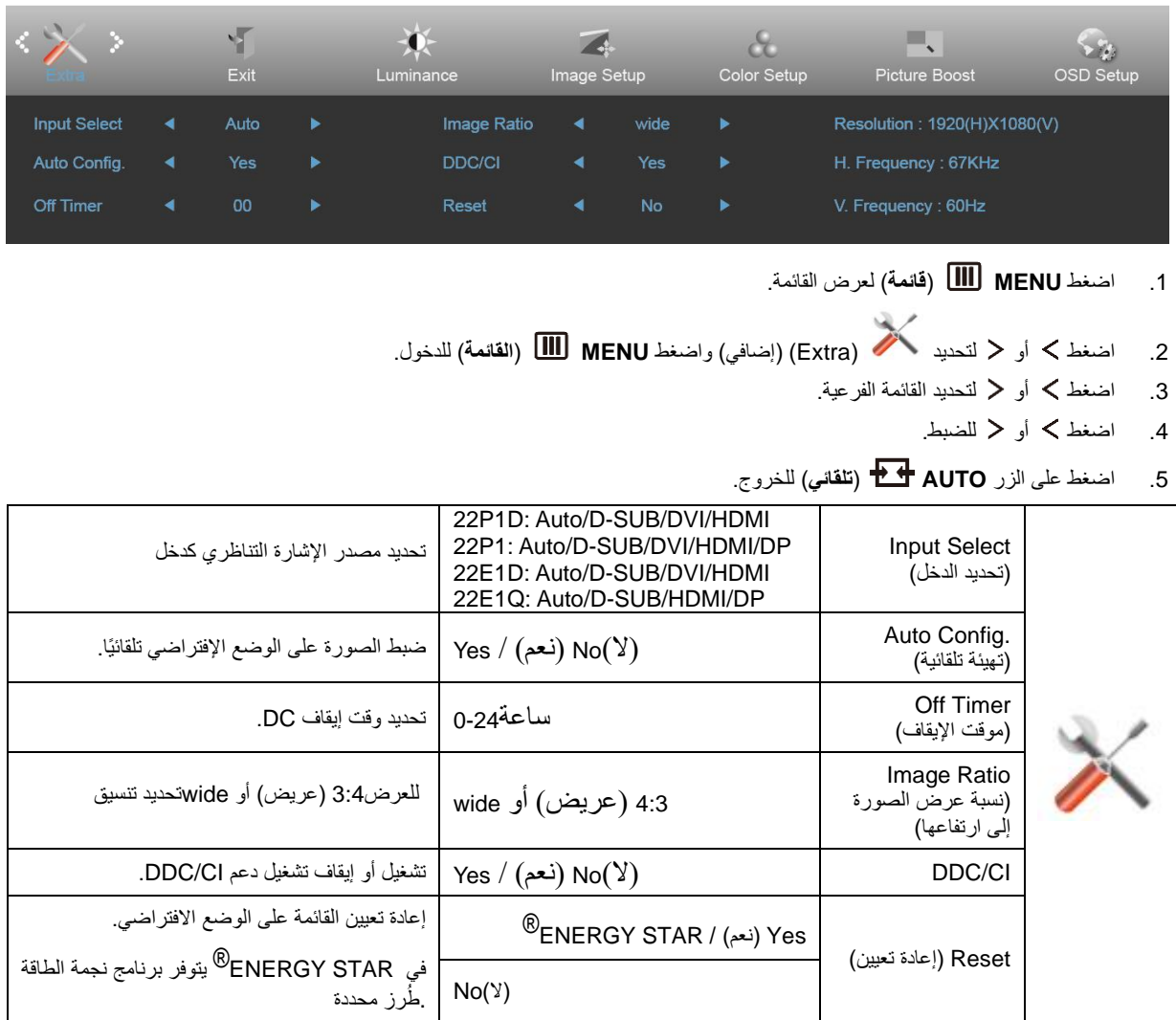

### <span id="page-23-0"></span>**Exit( خروج(**

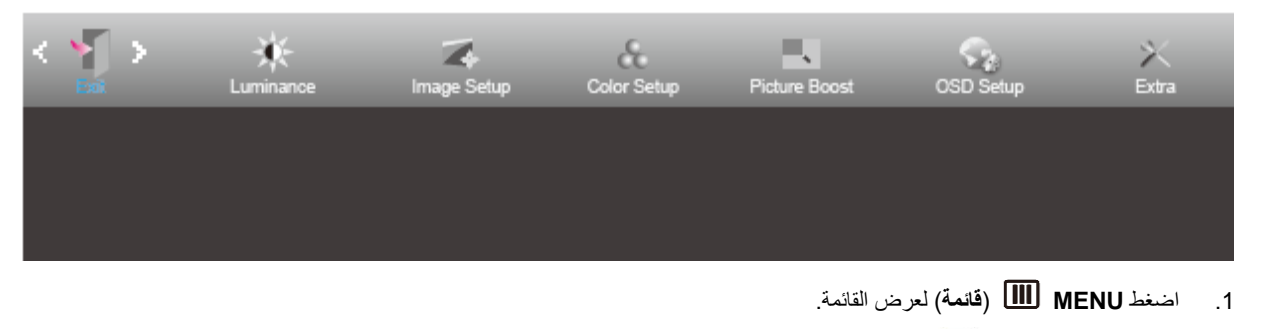

.2 اضغط أو لتحديد )Exit( )الخروج( واضغط **MENU**( **القائمة**( للدخول. .3 اضغط على الزر **AUTO**( **تلقائي**( للخروج.

<span id="page-23-1"></span>**مؤشر بيان الحالة** 

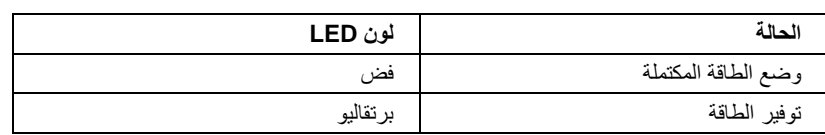

## <span id="page-24-0"></span>**برنامج التشغيل**

### <span id="page-24-1"></span>**i-Menu**

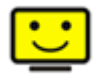

مرحبًا بكم في برنامج "Menu-i "من AOC. يساعدك برنامج Menu-i على ضبط إعداد عرض الشاشة من خالل القوائم الظاهرة على الشاشة بدالً من استخدام زر المعلومات المعروضة على الشاشة. إلتمام عملية التثبيت، يرجى اتباع دليل التثبيت.

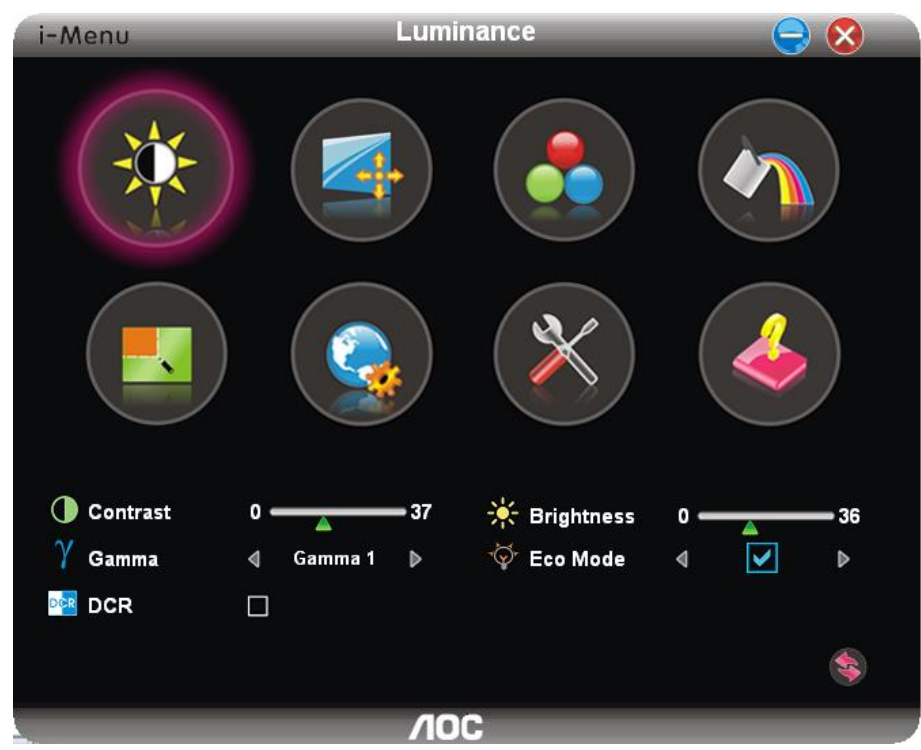

### <span id="page-25-0"></span>**e-Saver**

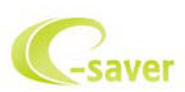

مرحبًا بكم في برنامج Saver-e AOC للتحكم في عملية تشغيل الشاشة. يتميز برنامج Saver-e AOC بأنه يدعم وظائف إيقاف التشغيل الذكي والتي تمكن الشاشة من التوقف عن التشغيل عندما تكون وحدة جهاز الكمبيوتر على أي وضع (On( (تشغيل)، Off (إيقاف تشغيل)، Sleep (وضع السكون)، Screen Saver( شاشة مؤقتة((، عل ًما بأن الوقت الفعلي إليقاف التشغيل يعتمد على تفضيالتك )انظر المثال الموضح أدناه(. يرجى الضغط على "exe.setup/Saver-e/driver "لبدء تثبيت برنامج Saver-e واتبع معالج التثبيت إلتمام تثبيت البرنامج.

يمكن من تحت كل حالة من حالات جهاز الكمبيوتر الأربعة تحديد الوقت المناسب (بالدقائق) من القائمة المنسدلة لإيقاف التشغيل التلقائي. مثال على ذلك:

- 1) لن يتم إيقاف تشغيل الشاشة أثناء تشغيل جهاز الكمبيوتر.
- 2) يتم إيقاف تشغيل الشاشة تلقائيًا خالل خمس دقائق بعدما يتم إيقاف تشغيل جهاز الكمبيوتر.
- 
- 3) يتم إيقاف تشغيل الشاشة تلقائيًا خالل عشر دقائق بعدما يتم ضبط جهاز الكمبيوتر على وضع سكون / استعداد.
	- 4) يتم إيقاف تشغيل الشاشة تلقائيًا خالل 20 دقيقة بعدما تظهر الشاشة المؤقتة.

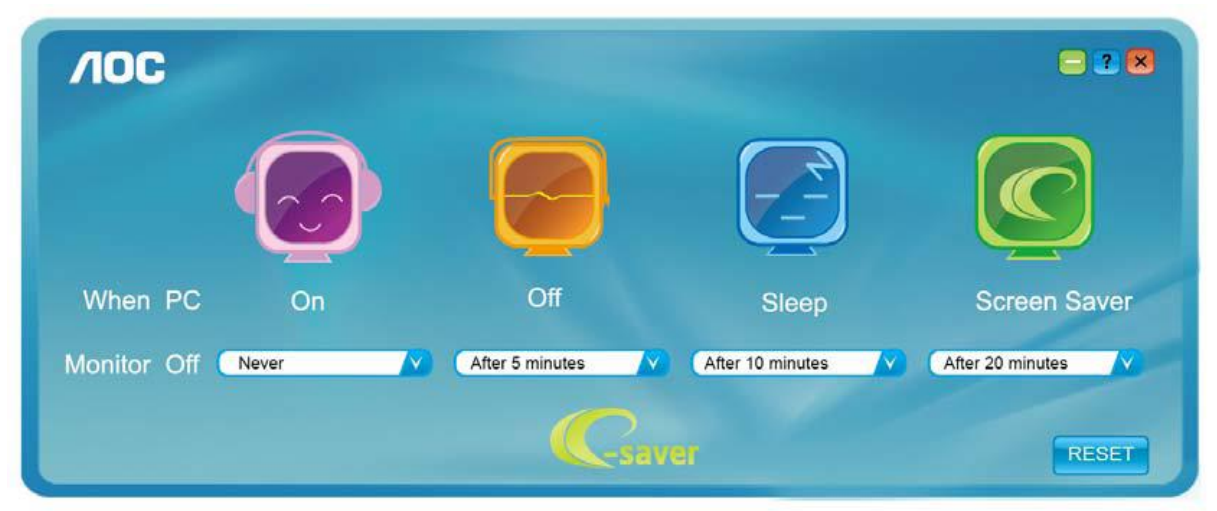

يمكنك النقر على "RESET( "إعادة تعيين( لضبط برنامج Saver-e على اإلعدادات االفتراضية كما هو موضح أدناه.

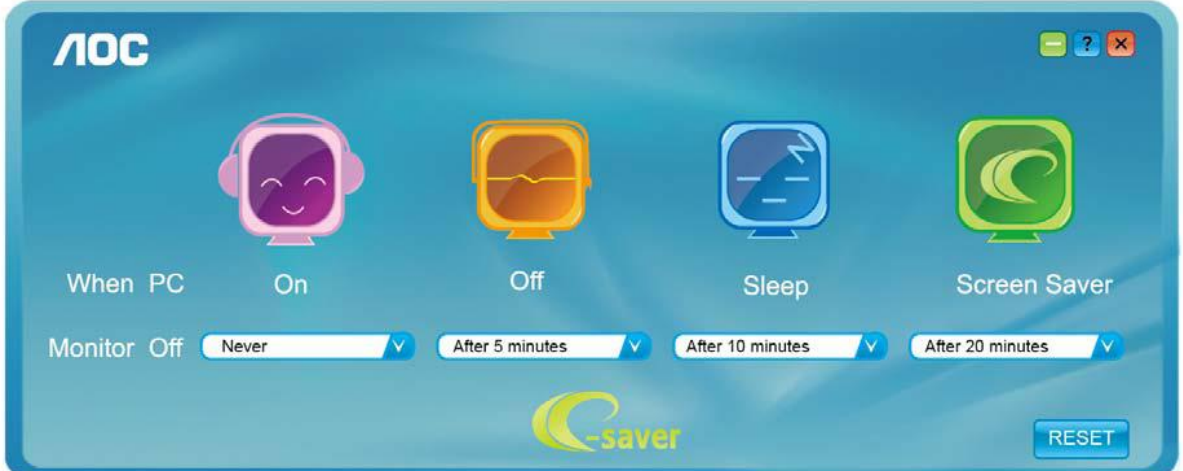

### <span id="page-26-0"></span>**Screen<sup>+</sup>**

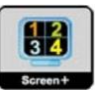

مرحبًا بكم في برنامج "Screen\*" من AOC. برنامج \*Screen هو أداة لتقسيم سطح المكتب، إذ يقوم بتقسيم سطح المكتب إلى لوحات مختلفة، وكل لوحة تعرض نافذة مختلفة. كل ما تحتاجه للوصول للنافذة هو سحبها إلى الواجهة المقابلة لها. ولتسهيل مهمتك يقوم هذا البرنامج بدعم شاشات عدة. يرجى اتباع برنامج التثبيت لتثبيت البرنامج.

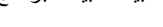

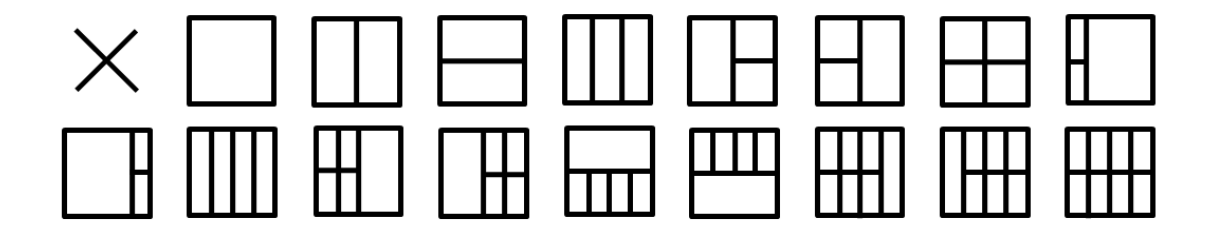

# <span id="page-27-0"></span>**استكشاف األعطال وإصالحها**

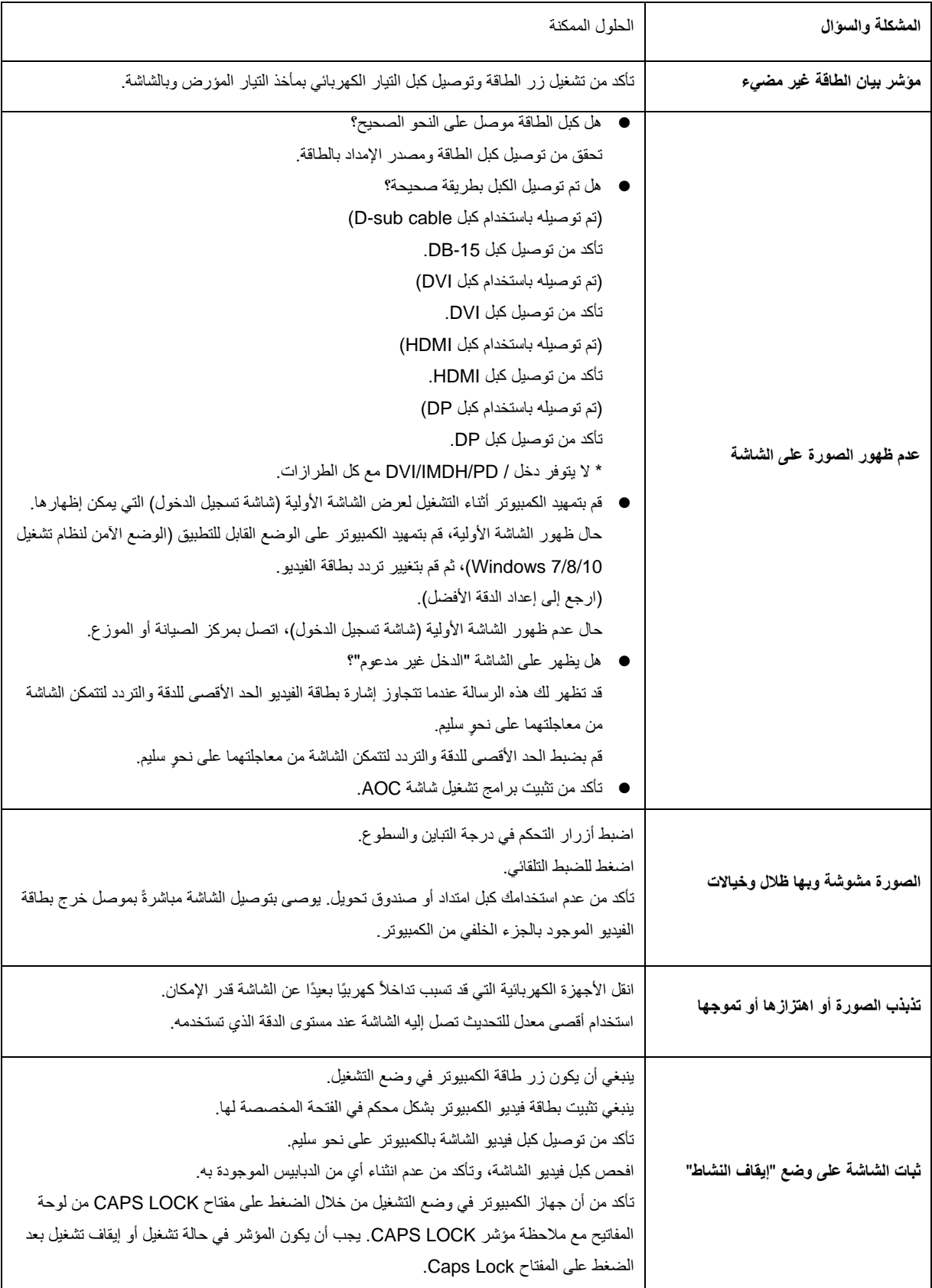

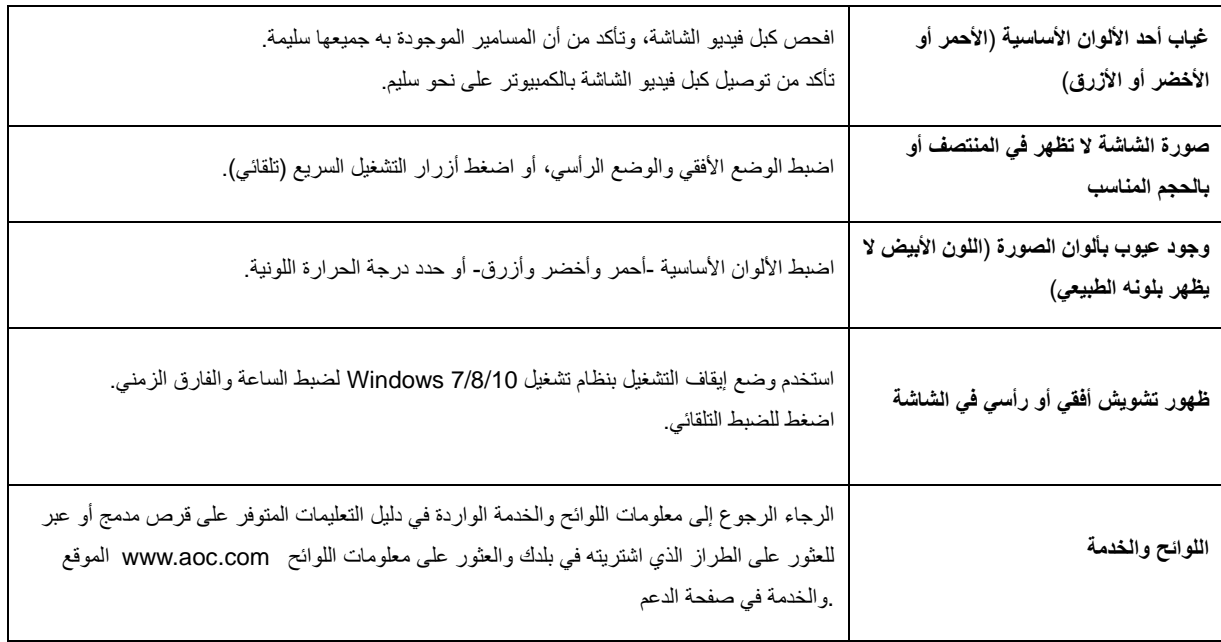

## <span id="page-29-0"></span>**المواصفات**

## <span id="page-29-1"></span>**مواصفات عامة**

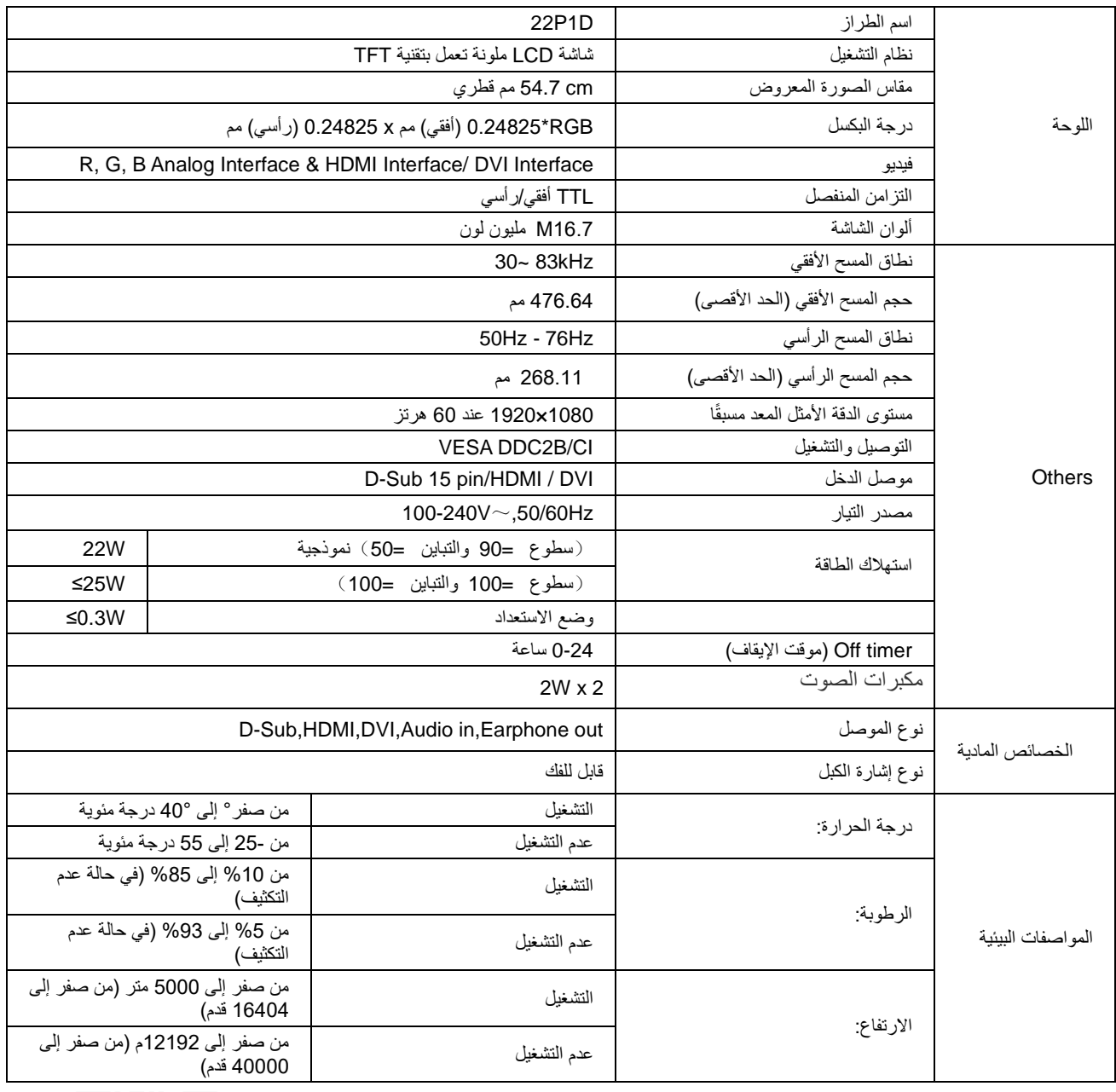

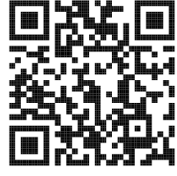

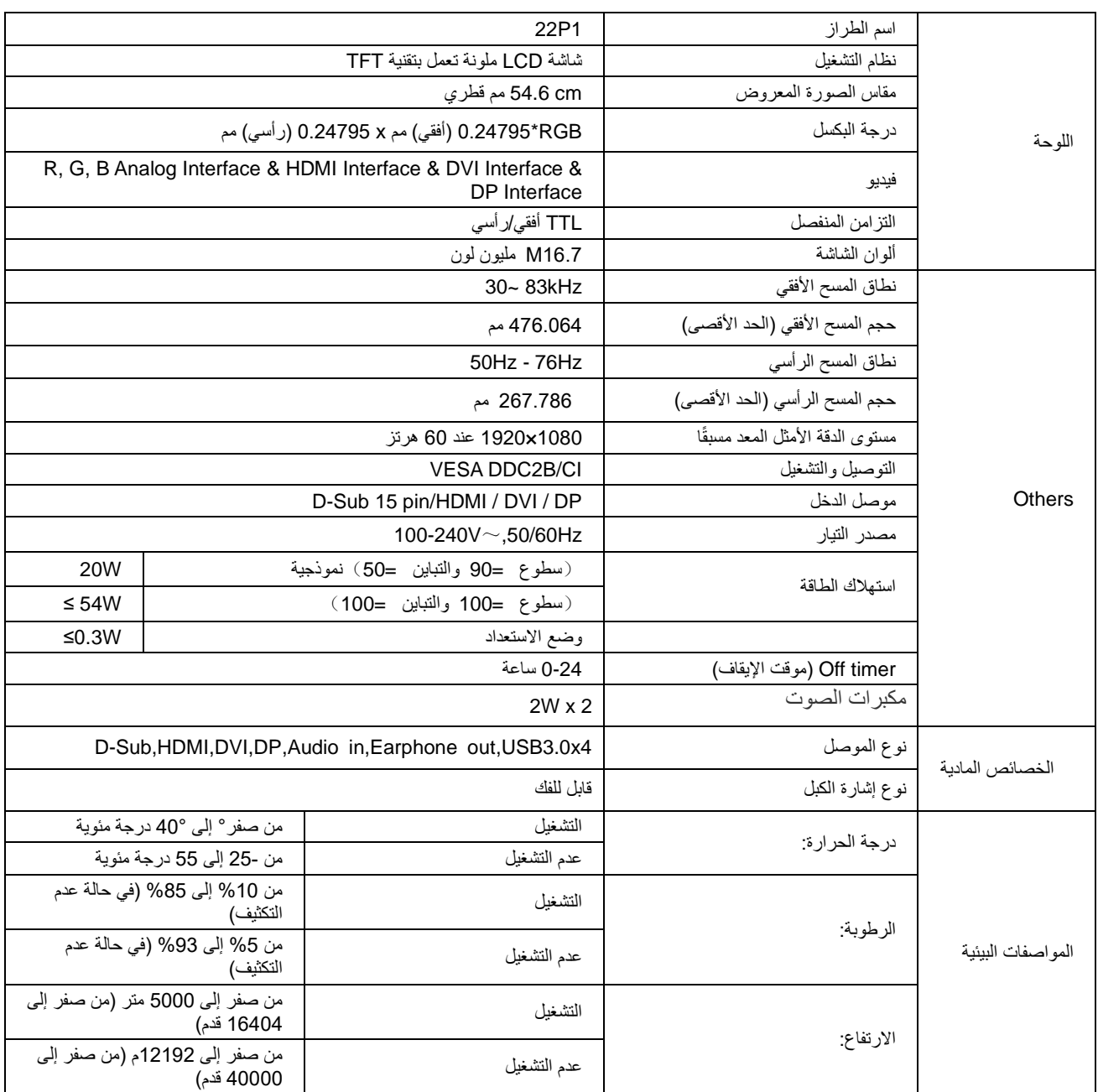

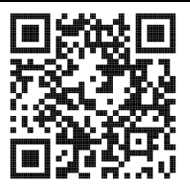

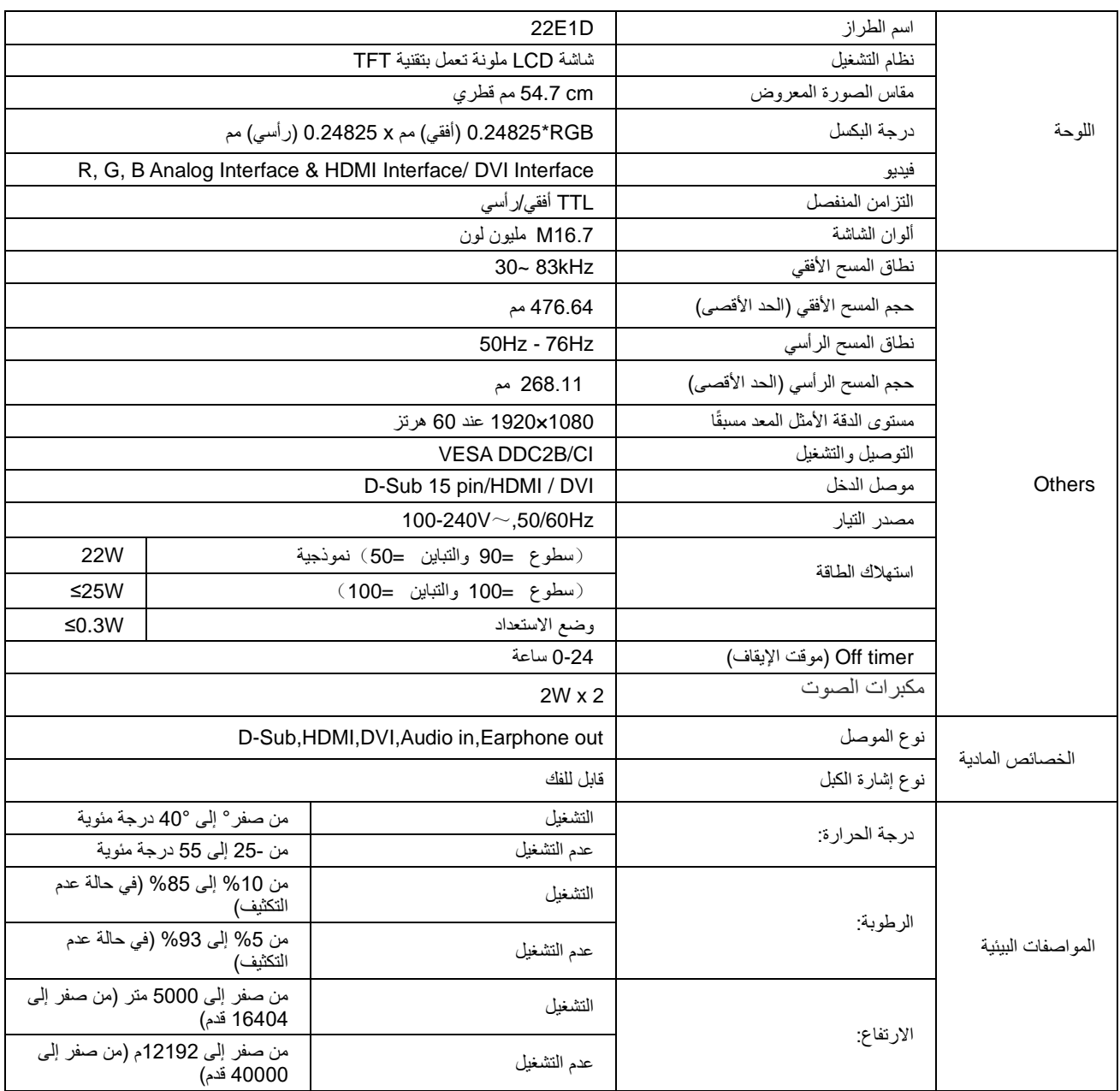

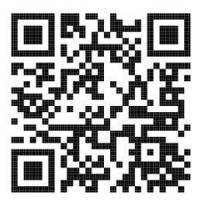

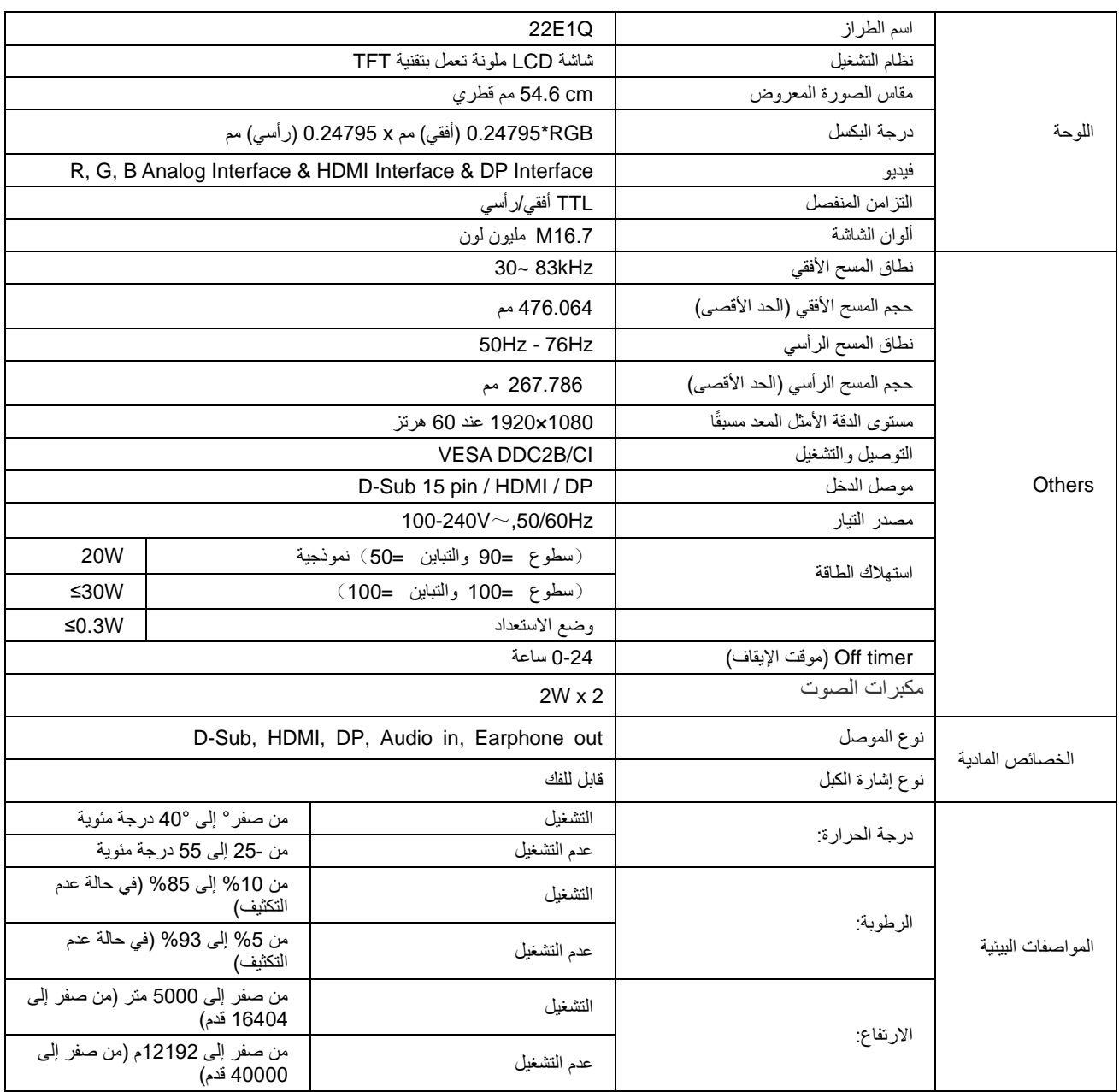

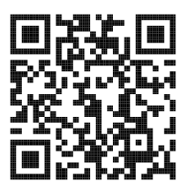

## <span id="page-33-0"></span>**أوضاع العرض المعدة مسبقًا**

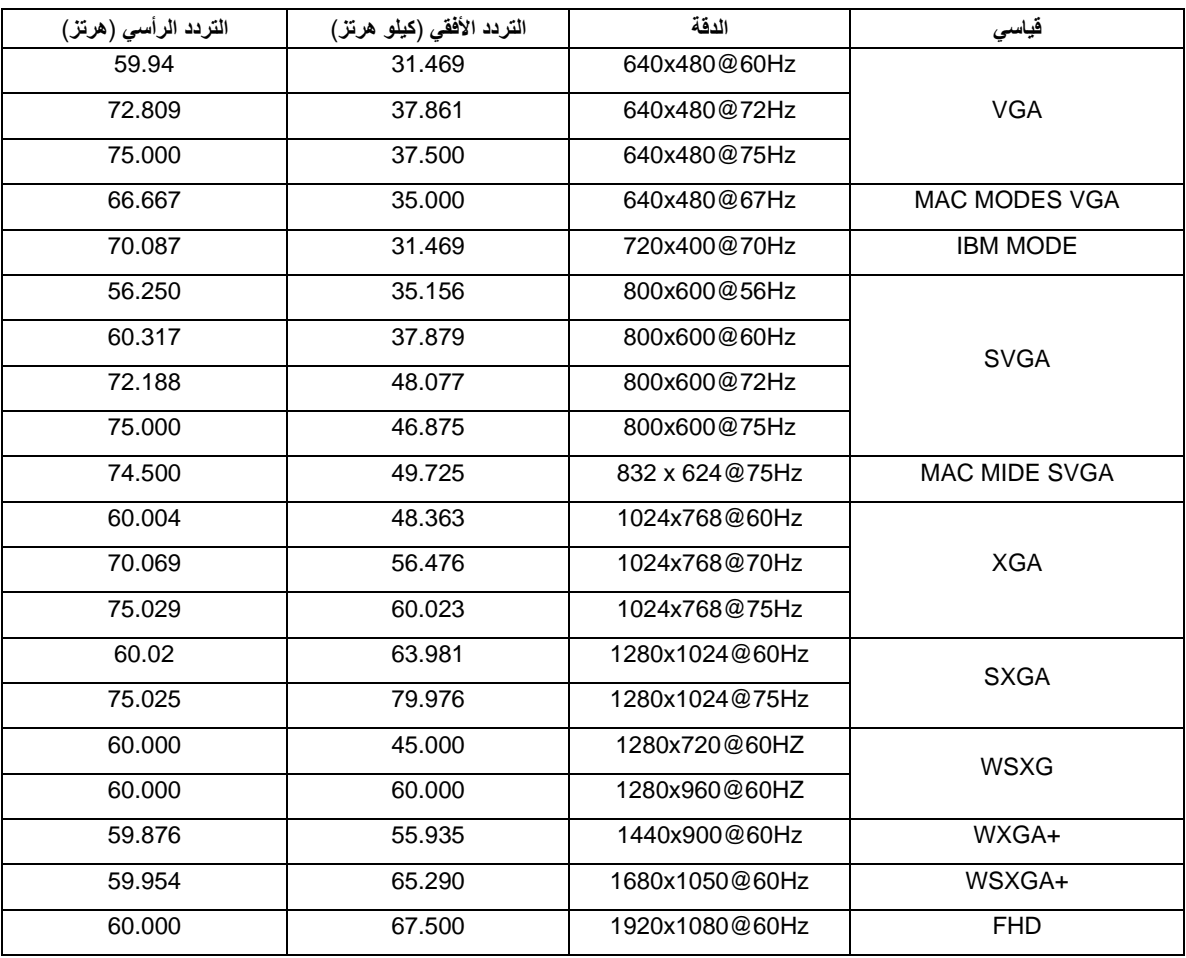

## <span id="page-34-0"></span>**تعيين الدبابيس**

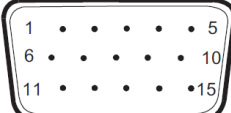

#### **كبل اإلشارة لشاشة عرض ملونة ذو 15 دبوس**

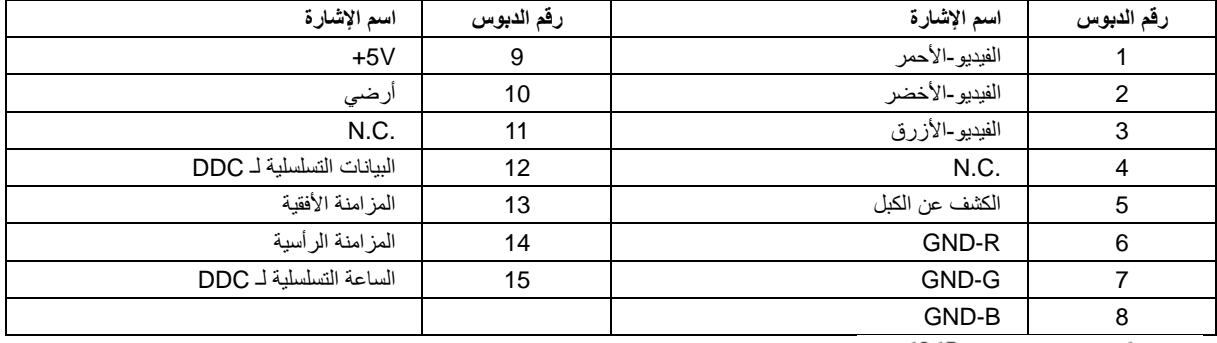

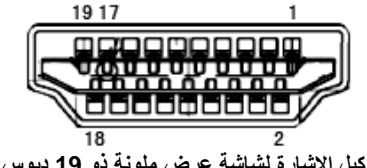

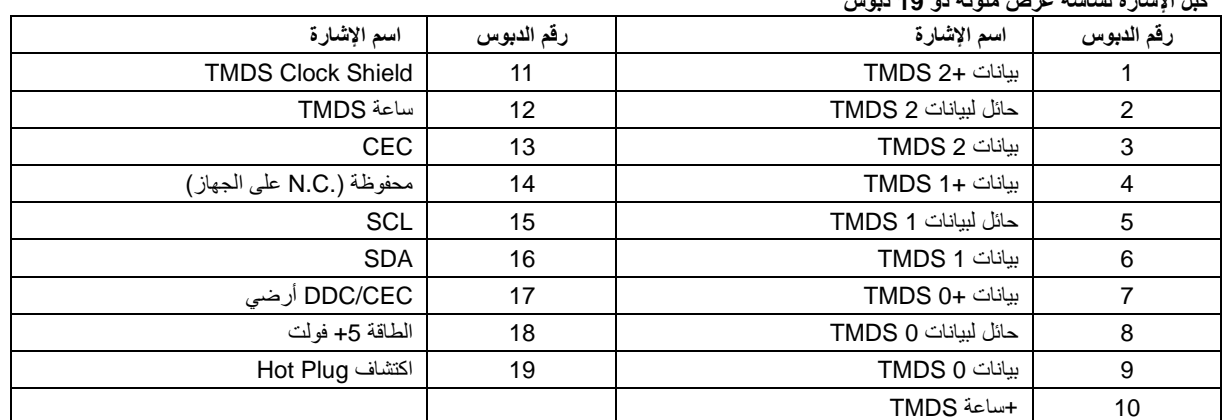

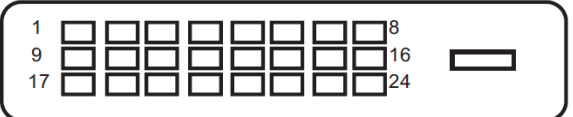

دبوس24كبل اإلشارة لشاشة عرض ملونة ذو

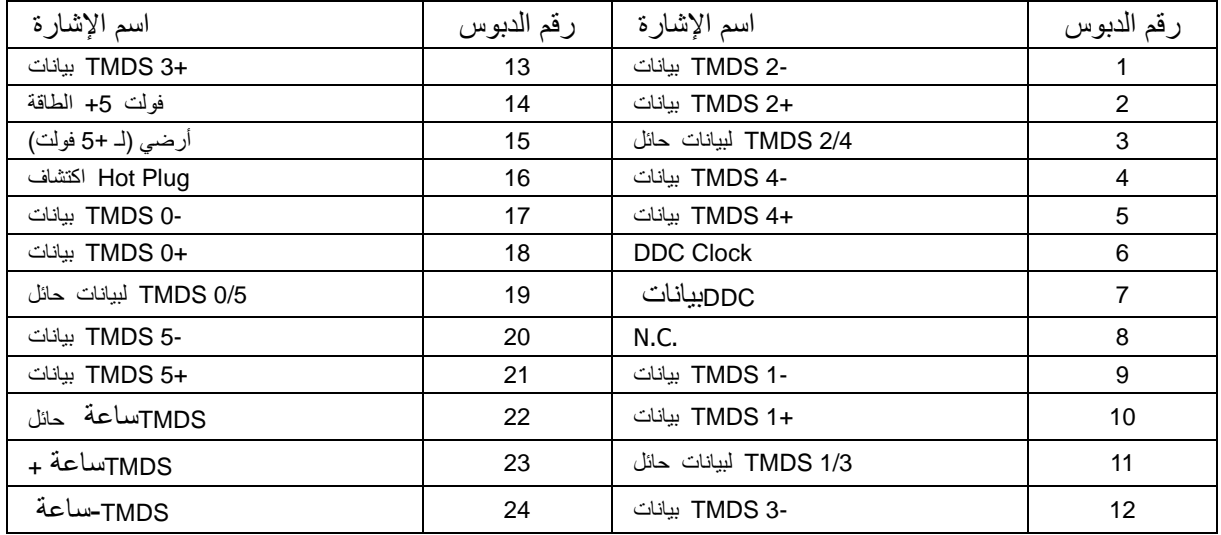

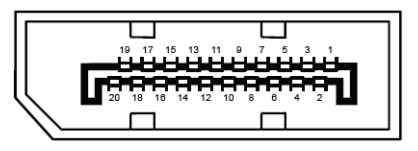

دبوس**20**كبل اإلشارة لشاشة عرض ملونة ذو

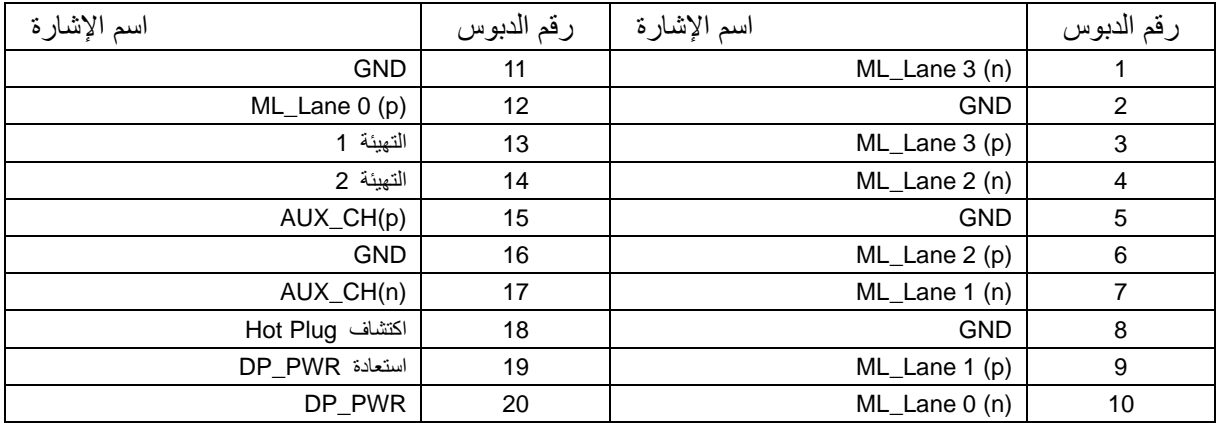

## <span id="page-36-0"></span>**التوصيل والتشغيل**

#### **خاصية B2DDC للتوصيل والتشغيل**

تتمتع هذه الشاشة بإمكانيات B2DDC VESA المتوافقة مع معيار DDC VESA. وتتيح هذه الخاصية للشاشة إمكانية إبالغ النظام المضيف بهويته كما أنها تقوم بتوصيل معلومات إضافية عن إمكانيات العرض الخاصة به، وذلك وفقً DDC المستخدم. ا لمستوى

وتعد B2DDC إحدى قنوات البيانات ثنائية االتجاه القائمة على بروتوكول C2I، يمكن للنظام المضيف من طلب معلومات عن البيانات التعريفية الممتدة لشاشة العرض )EDID )الخاصة بقناة B2DDC.